die die Szene betrachtet wird

# Willkommen bei Authentica Creator 1.3

erstellen

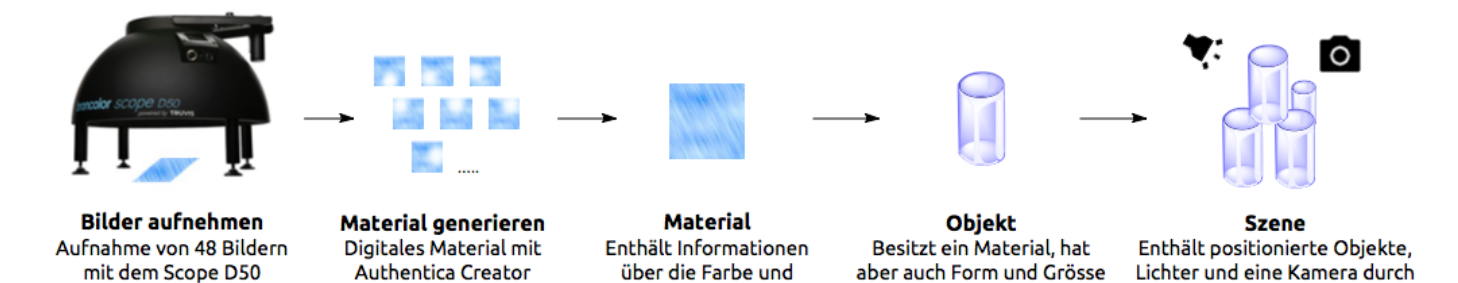

das Reflexionsverhalten

## Übersicht

Das Authentica System, bestehend aus der Truvis Authentica Creator Software und und einem kompatiblen Beleuchtungsgerät (z.B. Truvis Helios S53 oder broncolor Scope D50), ermöglicht es, Szenen mit digitalen Materialien und Objekten zu erstellen. Ein Material ist ein digitales Oberflächenmodell das alle Informationen über die Eigenschaften eines bestimmten Materials, wie z.B. die Oberflächenstruktur, Farbe und Glanz enthält. Das digitale Material kann auf ein Objekt angewendet werden, das zusätzlich über eine Geometrie verfügt. Verschiedene Objekte können dann in einer Szene platziert werden, die auch verschiedene Lichtquellen und eine Kamera enthält, durch die die Szene betrachtet wird.

Wenn Sie mit dem Authentica Creator gleich loslegen möchten, werfen Sie einen Blick auf die Beispiele im Quickstart Guide.

Ausführliche Informationen zur Verwendung der Authentica Creator Software finden Sie im Benutzerhandbuch.

## Authentica Creator installieren

Besuchen Sie www.truvis.ch/authentica/downloads um die neueste Version von Authentica Creator herunterzuladen. Die Anleitung zur Installation und Aktivierung der Software finden Sie im Download-Paket.

# Quickstart Beispiele

Um Ihnen einen schnellen Einstieg und einen Überblick über die Fähigkeiten und Funktionen von Authentica Creator zu geben, haben wir zwei Quickstart-Beispiele vorbereitet:

• Beispiel 1: Münzen

Zeigt, wie man einen Projektordner importiert, eine Maske verwendet und eine Szene bearbeitet.

• Beispiel 2: Muschel

Zeigt, wie man ein Material generiert, das Surface Enhance Feature verwendet und Bilder exportiert.

# Münzen

In diesem Beispiel lernen Sie:

- Wie Sie ein Projekt importieren. •
- Wie Sie die verschiedenen Einstellungen verwenden und einem Material eine Maske hinzufügen.
- Wie eine Szene gestaltet wird, indem Objekte hinzugefügt werden und die Kamera positioniert wird.

## Hauptdatenordner erstellen

- Öffnen Sie Authentica Creator. •
- Wenn Sie Authentica Creator das erste Mal öffnen, akzeptieren Sie die Lizenzvereinbarung.
- Wenn Sie die Demoversion (gültig für 30 Tage) verwenden möchten, klicken Sie auf [Later]. Wenn Sie eine Lizenz erworben haben, geben Sie den Lizenzschlüssel ein.
- Im nächsten Dialog können Sie den Authentica Hauptdatenordner erstellen, der alle Projekte enthält.
- Für dieses Beispiel platzieren wir den Hauptdatenordner im Verzeichnis "... /Benutzer/ IhrBenutzername" und nennen ihn "Authentica".

## Projekt herunterladen und importieren

- Laden Sie das Zip-Archiv Example\_1.zip herunter und entpacken Sie es.
- Das Zip-Archiv enthält einen Authentica Projektordner namens "Coins\_Demo" und einen Ordner namens "Masks".
- Um das Projekt zu importieren, gehen Sie in den **Scene** Tab, klicken auf **Import Project**) und wählen den "Coins\_Demo" Projektordner aus.

Sie können ein neues Projekt erstellen und das aktive Projekt festlegen indem Sie auf das •  $\blacktriangleright$  Symbol in der linken unteren Ecke von Authentica Creator klicken.

## Übersicht Scene Tab

- Auf der linken Seite von Authentica Creator sehen Sie eine Ansicht des Projektordners. Ein Projektordner enthält immer 3 Unterordner mit den Namen "Materials", "Objects" und "Scenes".
- Da wir nur ein Objekt in der Szene haben, das nur ein Material enthält, enthält jeder der Ordner nur einen Eintrag namens "Coins".
- Klicken Sie in der Projektordneransicht auf die Szene "Coins" und öffnen Sie diese. •
- Auf der rechten Seite finden Sie die Panels für die Lichteinstellungen, Objekteinstellungen, Kameraeinstellungen, Hintergrundeinstellungen und Physics World Einstellungen.

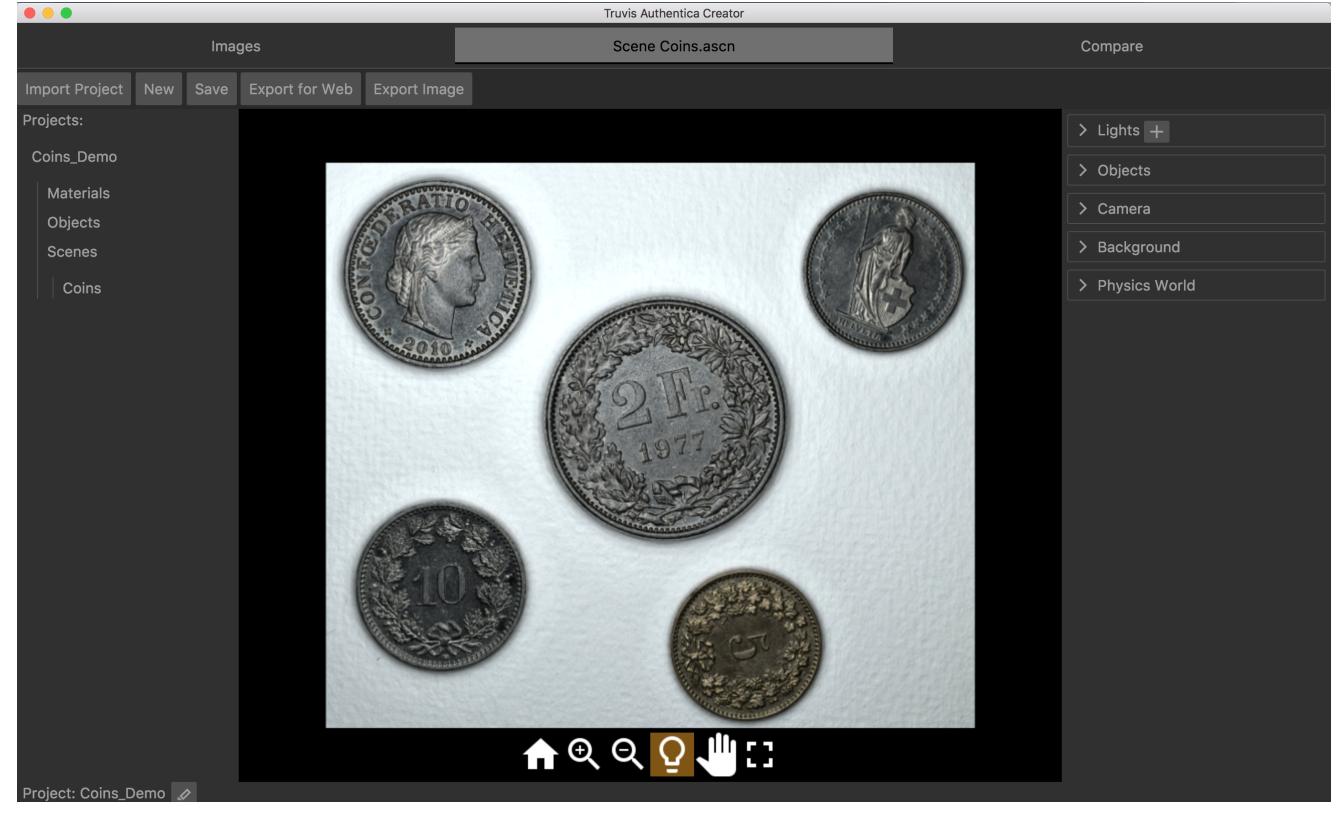

## Licht- und Materialeinstellungen

- Um den Effekt einer sich bewegenden Lichtquelle zu sehen, klappen Sie das Lichteinstellunspanel auf und klicken Sie in den Kreis neben dem gerichteten Licht "Directional 1". Ziehen Sie den gelben Punkt (der die Position des Lichts darstellt) herum. Alternativ klicken Sie auf das  $\Omega$  Symbol im Viewerbereich, und ändern die Lichtposition durch Ziehen im Viewerbereich.
- Entfernen Sie das reine weiße gerichtete Licht und ersetzen Sie es durch eine Standardlichtquelle. Klicken Sie dazu auf - neben "Directional 1" und anschliessend auf + oben im Lichteinstellungspanel. Wählen Sie Directional Daylight Noon D65 im folgenden Dialog. Erhöhen Sie die Intensität auf 1.2, indem Sie die Zahl direkt eingeben oder in das entsprechenden Feld klicken und scrollen.
- Sie können auch Lichtquellen mit angepasster Lichtfarbe verwenden. Klicken Sie auf das Farbfeld der Lichtquelle, um auf die verschiedenen Farbeinstellungen zuzugreifen.
- Andere Lichtquellen werden auf die gleiche Weise entfernt, hinzugefügt und bearbeitet. •
- Klappen Sie die Materialeinstellungen auf. Die Intensität, Farbe und Reflexionseigenschaften des Materials können hier eingestellt werden.
- In diesem Beispiel belassen wir die Intensität bei 1, korrigieren aber die Farbe des Materials mit den HSB-Schiebern und setzen die Werte auf H: 50 °, S: 10%, B: 100%. So ist die Farbe der Münzen näher an ihrer tatsächlichen Farbe.
- Für dieses Beispiel verwenden wir Authentica B als Rendering-Funktion. •
- Weitere Informationen zu den verschiedenen Einstellungen der Reflexionseigenschaften finden Sie in diesem Abschnitt des Benutzerhandbuchs.

#### • Klicken Sie auf Save um die Szene zu speichern.

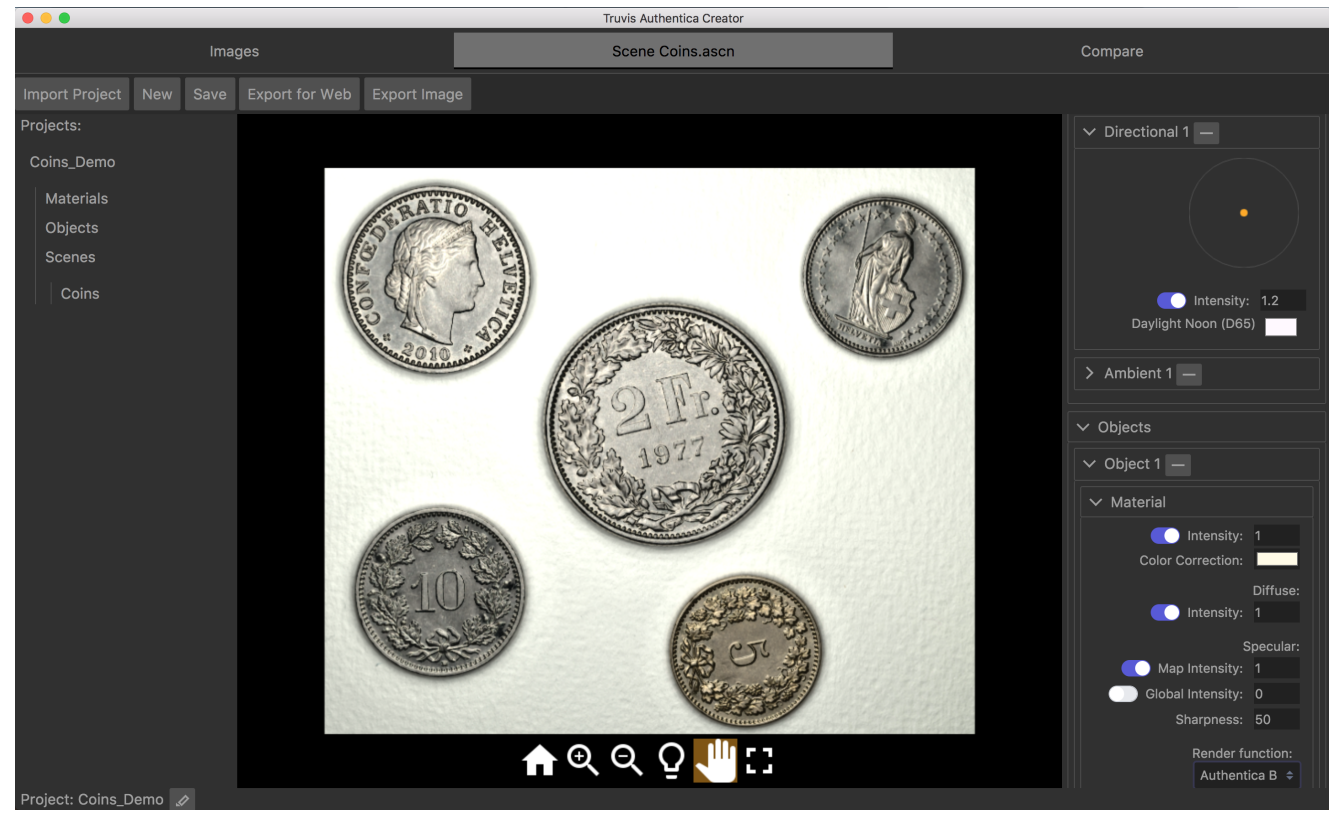

## Objekte zur Szene hinzufügen und Masken anwenden

- Nehmen wir an, wir möchten eine Szene erstellen, die nur die 2-Franken und die 5-Rappen Münze enthält. Die Münzen sollen auf einer Horizontalen vor weißem Hintergrund angeordnet sein.
- Dazu müssen wir zu unserer Szene erst ein zweites Objekt hinzufügen. Klicken Sie im Unterordner "Objekte" auf den Eintrag "Coins" und wählen Sie Add im folgenden Dialog.
- Sie werden zunächst keinen Unterschied in der Szene sehen, da wir gerade das gleiche Objekt an der gleichen Position nochmals hinzugefügt haben. Wenn Sie sich das Objektpanel ansehen, werden Sie feststellen, dass es jetzt zwei Objekte gibt.
- Wenden Sie die gleichen Materialeinstellungen von "Object 1" auf "Object 2" an.
- Um sich davon zu überzeugen, dass sich jetzt zwei Objekte in der Szene befinden, ändern Sie die Position eines der Objekte in den Geometrieeinstellungen. Beachten Sie auch, dass das Objekt "Object 2", das später zur Szene hinzugefügt wurde, vor dem Objekt "Object 1" platziert wird, das bereits in der Szene war.

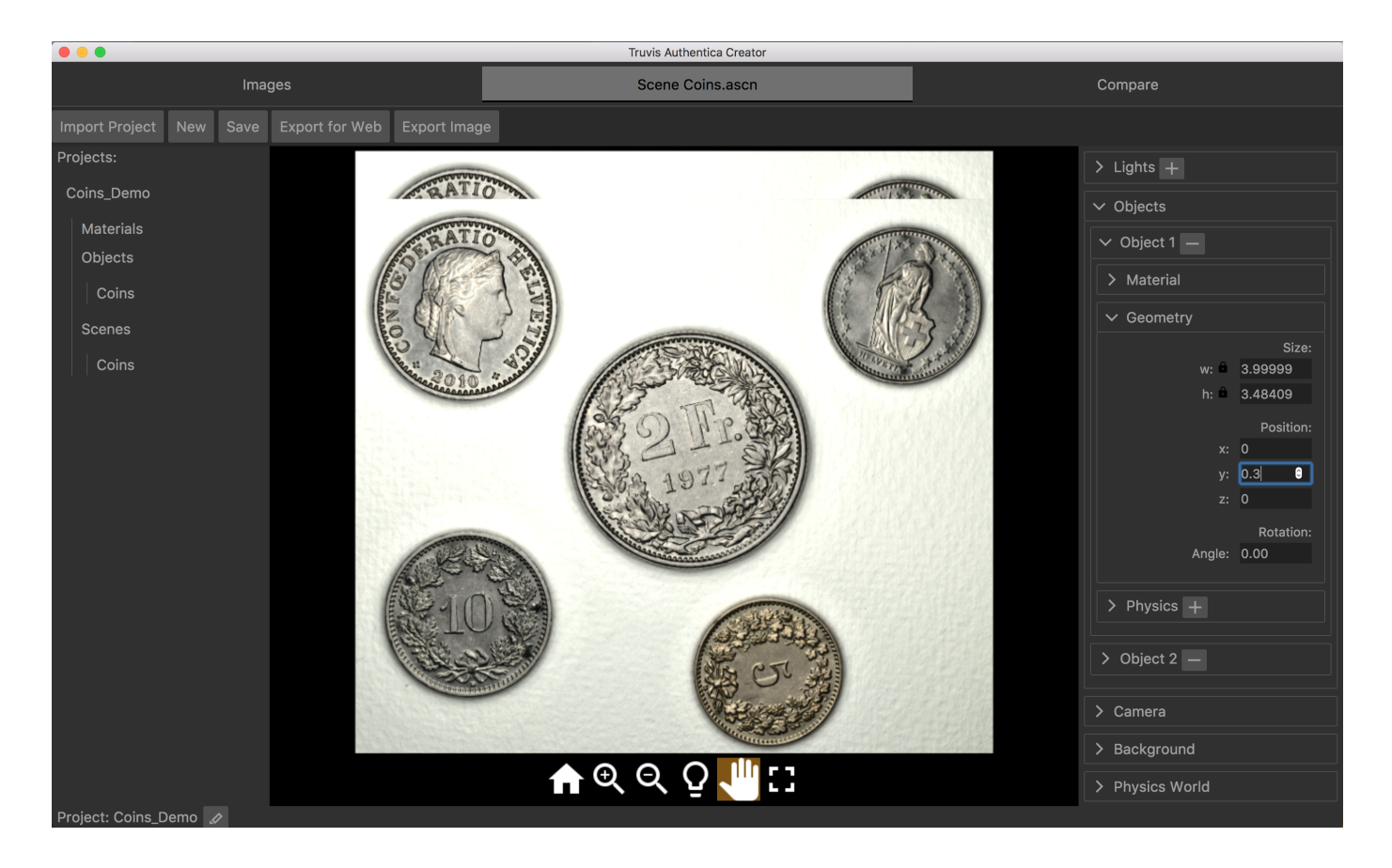

- Jetzt möchten wir mit Ausnahme der 2-Franken Münze alles vom "Objekt 1" ausschneiden. Dazu müssen wir eine Maske hinzufügen. Klicken Sie auf + neben dem Eintrag Mask: und wählen Sie die Datei ".../Example\_1/Masks/mask\_2franc.tif" im folgenden Dialog.
- Dasselbe Vorgehen wird für das "Object 2" wiederholt, wobei die Datei "... /Example\_1/ Masks/mask\_5cent.tif" als Maske verwendet wird. Sie sollten jetzt eine Szene haben, die folgendermassen aussieht:

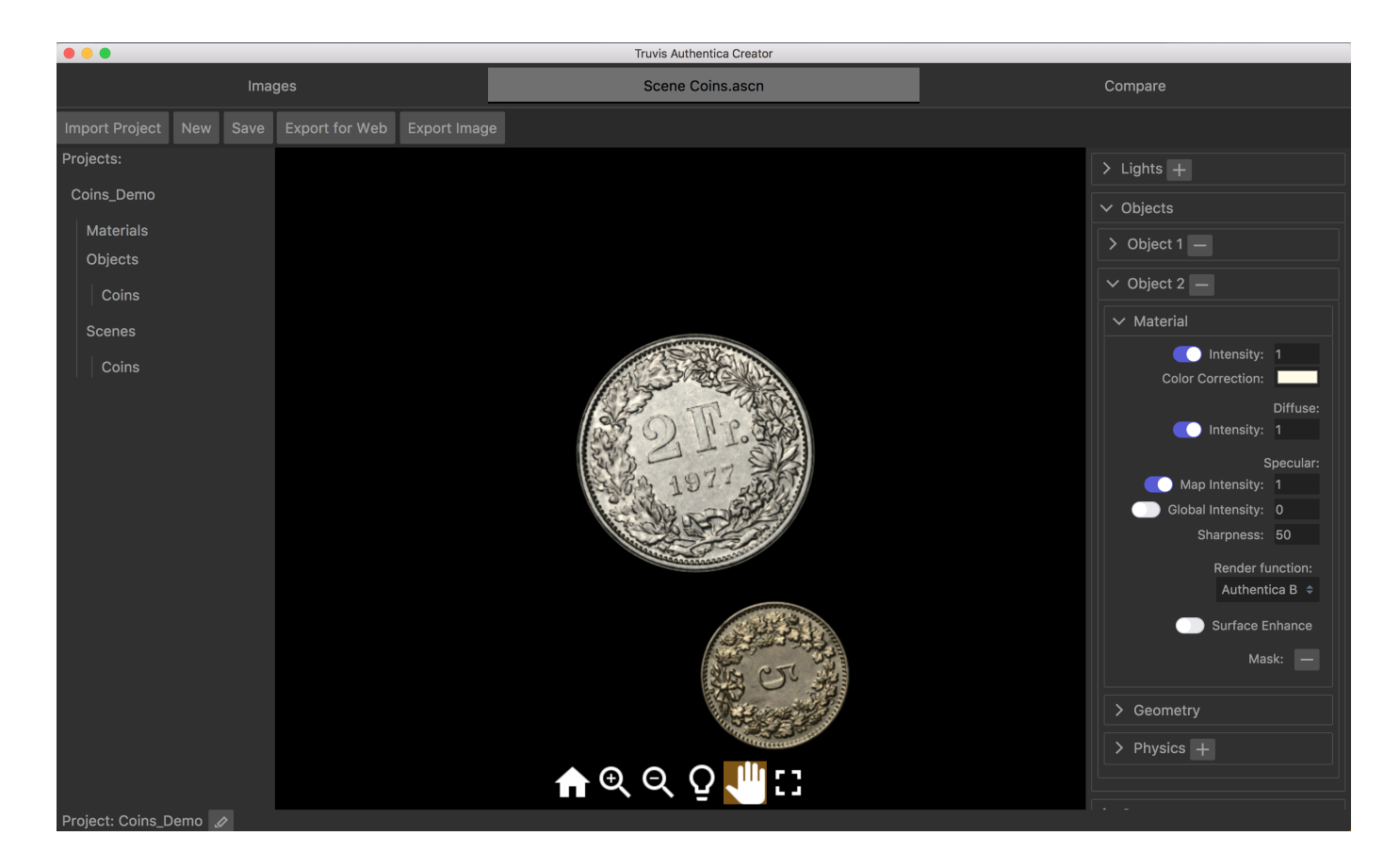

Weitere Informationen zum Erstellen einer Maske finden Sie in diesem Abschnitt des • Benutzerhandbuchs.

## Objekte in einer Szene anordnen

- Wählen Sie für die 2-Franken Münze in den Geometrieeinstellungen von "Object 1" eine Rotation von 348.
- Für die 5-Rappen Münze wählen Sie eine Rotation von 78, einen x-Wert von 0,7 und einen y-Wert von -0,2 in den Geometrieeinstellungen von "Object 2".
- Die 5-Cent Münze sollte sich jetzt auf einer Horizontalen neben der 2-Franken Münze befinden und beide Münzen aufrecht stehen.

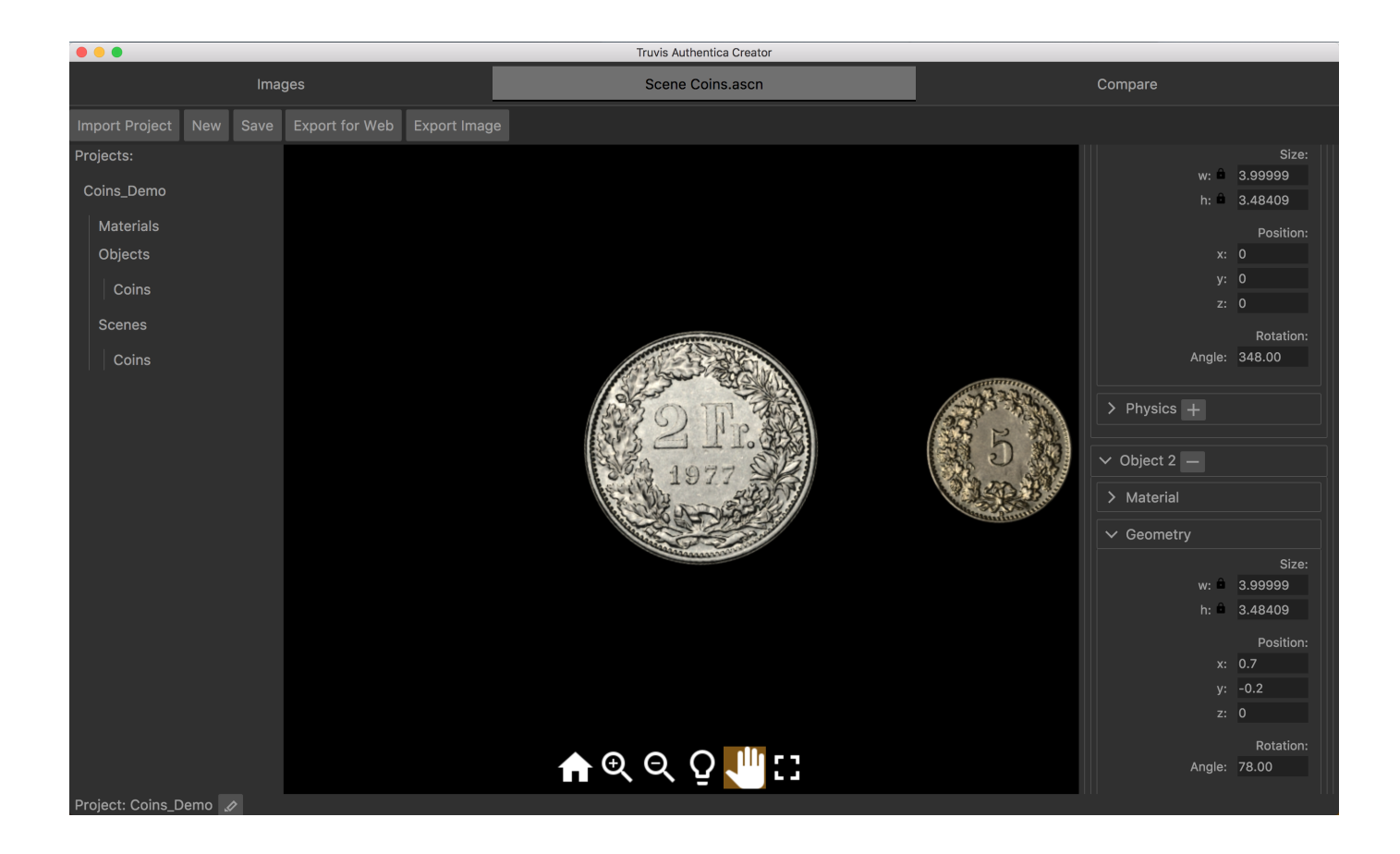

## Anfangskonfiguration der Kamera und Hintergrundfarbe ändern

- Als letzten Schritt möchten wir nun, dass die beiden Münzen im Viewerbereich zentriert sind. Natürlich können wir dies erreichen, indem wir einfach ihre Position in den Geometrieeinstellungen jedes Objekts ändern. Der einfachste Weg wäre jedoch, die Position der Kamera zu ändern, durch die die Szene betrachtet wird.
- Um die Anfangsposition der Kamera zu ändern, gehen Sie zu den Kameraeinstellungen und wählen die entsprechende Position unter Initial . Für dieses Beispiel platziert ein x-Wert von 0,95 und ein Zoom von 1,2 die Münzen in guter Grösse und schön zentriert im Viewerbereich.
- $\bullet$  Klicken Sie auf das  $\textcolor{blue}{\P}$  Symbol im Viewerbereich, um die Änderungen der Anfangskonfiguration der Kamera anzuwenden.
- Um die Hintergrundfarbe zu ändern, gehen Sie zu den Hintergrundeinstellungen und klicken auf das Farbfeld, um die Hintergrundfarbe auf Weiß zu ändern.

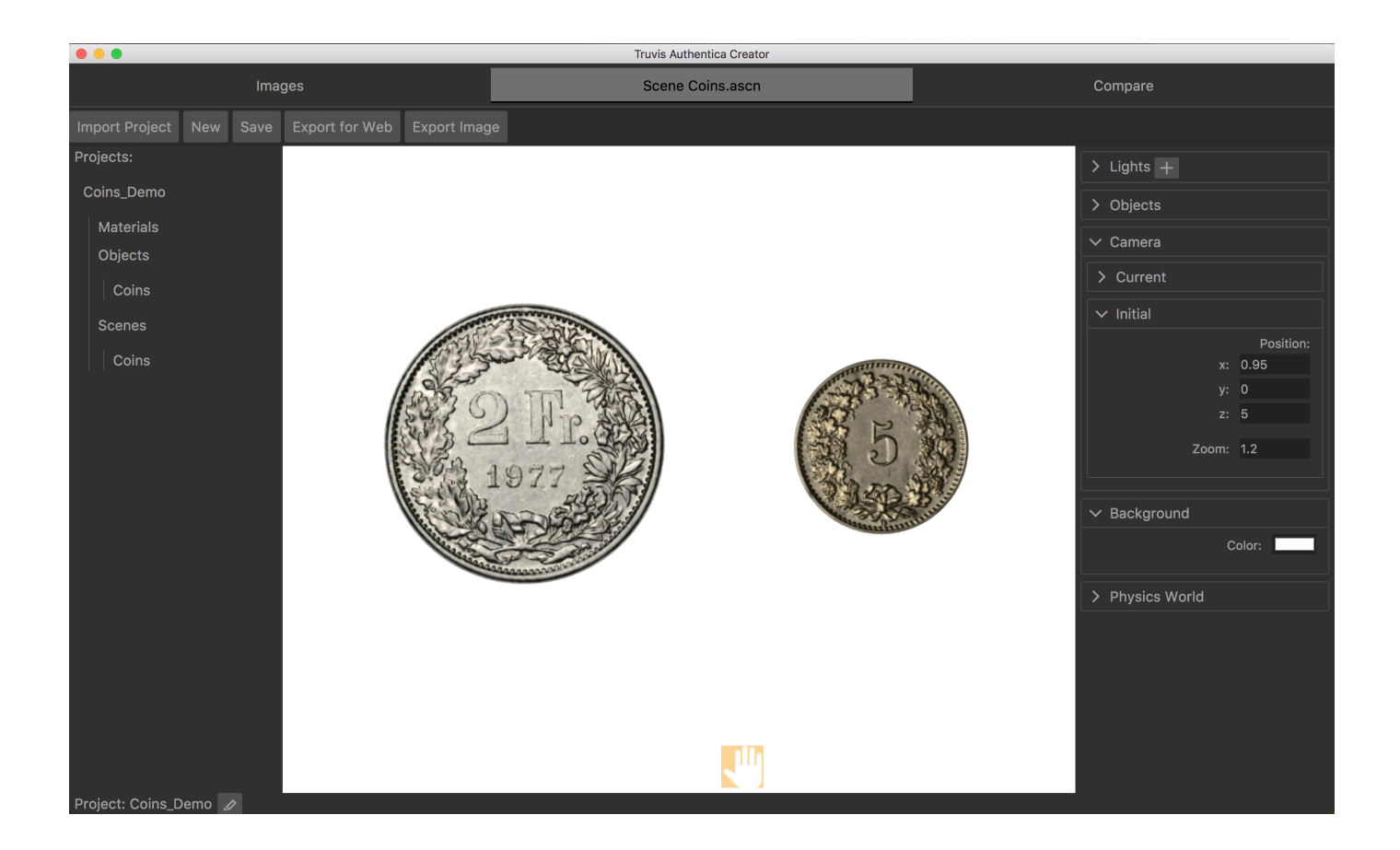

## Muschel

In diesem Beispiel lernen Sie:

- Wie Sie ein Material, ein Objekt und eine Szene aus 48 TIFF-Bildern generieren. •
- Wie Sie eine Maske hinzufügen und die Surface Enhance Funktion benutzen. •
- Wie Bilder exportiert werden können. •

## Hauptdatenordner erstellen

- Öffnen Sie Authentica Creator. •
- Wenn Sie Authentica Creator das erste Mal öffnen, akzeptieren Sie die Lizenzvereinbarung.
- Wenn Sie die Demoversion (gültig für 30 Tage) verwenden möchten, klicken Sie auf [Later]. Wenn Sie eine Lizenz erworben haben, geben Sie den Lizenzschlüssel ein.
- Im nächsten Dialog können Sie den Authentica Hauptdatenordner erstellen, der alle Projekte enthält.
- Für dieses Beispiel platzieren wir den Hauptdatenordner im Verzeichnis "... /Benutzer/ IhrBenutzername" und nennen ihn "Authentica".

## Material, Objekt und Szene generieren

- Laden Sie das Zip-Archiv Example\_2.zip herunter und entpacken Sie es.
- Sie können ein neues Projekt erstellen und das aktive Projekt festlegen indem Sie auf das  $\blacktriangleright$  Symbol in der linken unteren Ecke von Authentica Creator klicken.
- $\bullet$  Klicken Sie auf das  $\blacktriangleright$  Symbol und wählen Sie "Shell" als Projektnamen und erstellen Sie einen neuen Projektordner namens "Shell" im Hauptdatenordner von Authentica.
- Gehen Sie in den **Images** Tab und klicken Sie auf Open Images . Wählen Sie den Ordner ".../ Example\_2/Shell\_TIFF", der 48 TIFF-Bilder enthält, die mit dem broncolor Scope D50 aufgenommen wurden.

Jetzt sollten Sie eine Vorschau dieser TIFF-Bilder sehen. Dieser Schritt ist nicht zwingend • notwendig, ermöglicht es Ihnen jedoch, die Bilder zu überprüfen.

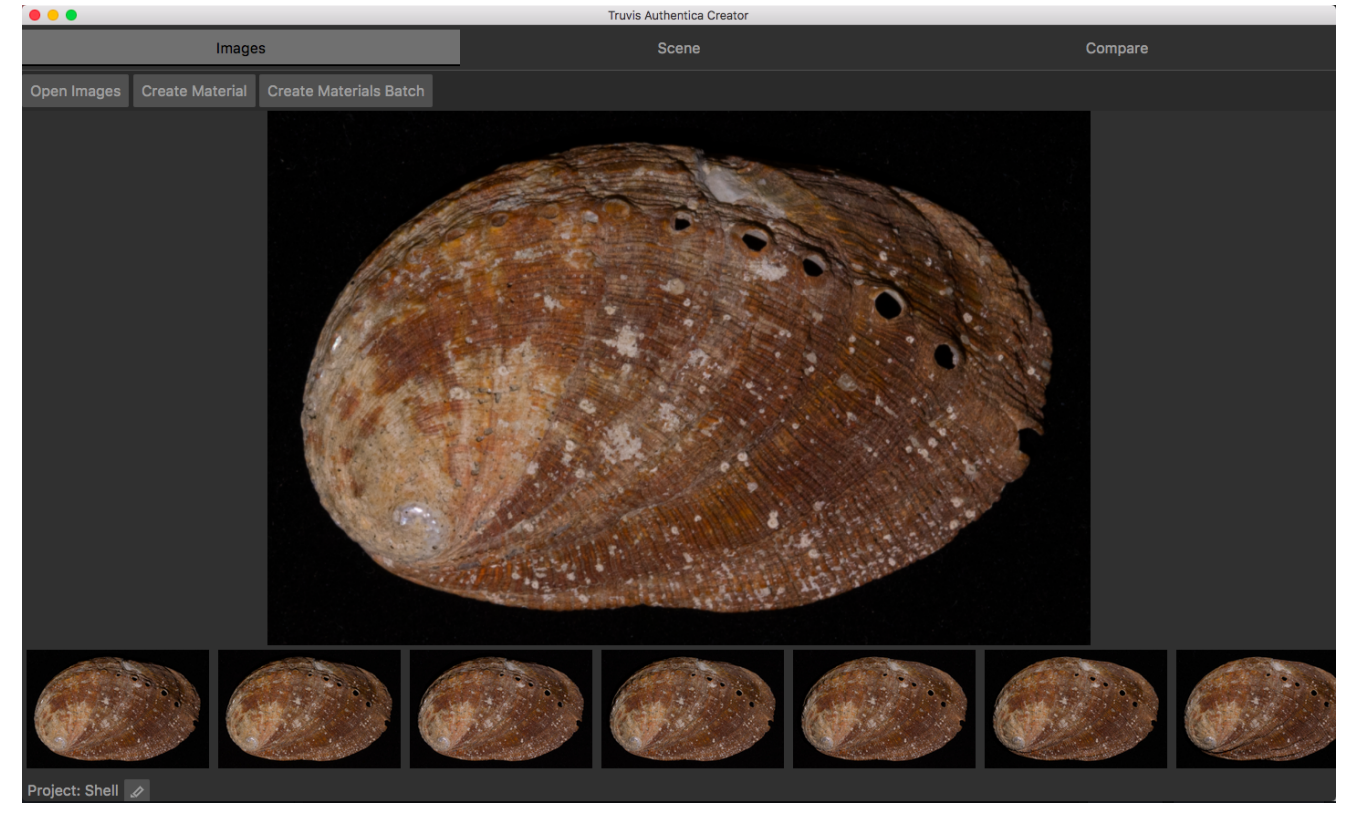

- Klicken Sie auf Create Texture). Geben Sie "Shell" als Name des Objekts ein und wählen Sie "Scope D50" als Aufnahmegerät ('Device') aus. Klicken Sie dann auf Create .
- Nach 2-3 Minuten sollte Authentica Creator mit den Berechnungen fertig sein und die Szene wird im **Scene** Tab angezeigt.

## Übersicht Scene Tab

- Auf der linken Seite von Authentica Creator sehen Sie eine Ansicht des Projektordners. Ein Projektordner enthält immer 3 Unterordner mit den Namen "Materials", "Objects" und "Scenes".
- Da wir nur ein Objekt in der Szene haben, das nur ein Material enthält, enthält jeder der Ordner nur einen Eintrag namens "Coins".
- Klicken Sie in der Projektordneransicht auf die Szene "Coins" und öffnen Sie diese. •
- Auf der rechten Seite finden Sie die Panels für die Lichteinstellungen, Objekteinstellungen, Kameraeinstellungen, Hintergrundeinstellungen und Physics World

#### Einstellungen.

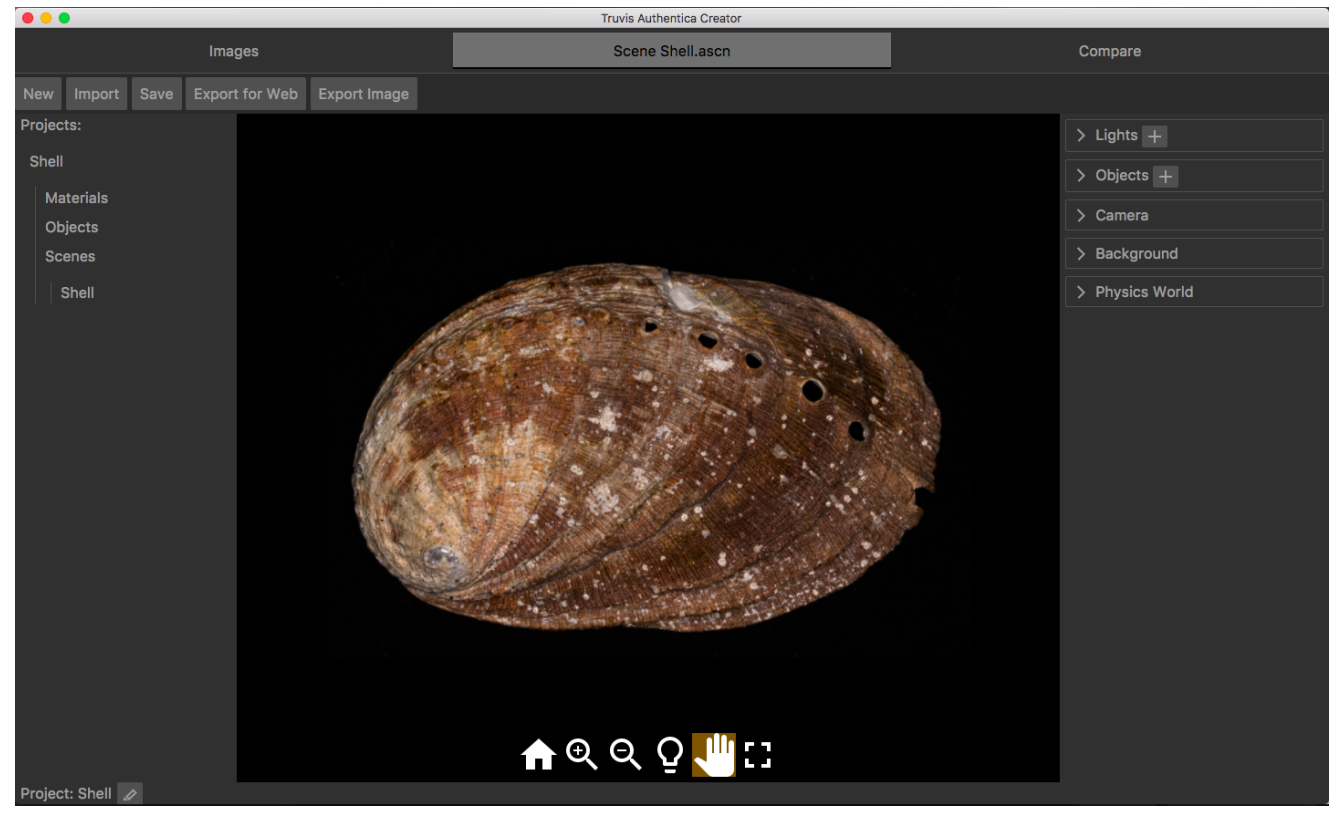

## Maske hinzufügen und Surface Enhance Funktion

- Um den Effekt einer sich bewegenden Lichtquelle zu sehen, klappen Sie das Lichteinstellunspanel auf und klicken Sie in den Kreis neben dem gerichteten Licht "Directional 1". Ziehen Sie den gelben Punkt (der die Position des Lichts darstellt) herum. Alternativ klicken Sie auf das  $\Omega$  Symbol im Viewerbereich, und ändern die Lichtposition durch Ziehen im Viewerbereich.
- Klappen Sie das Panel für die Materialeinstellung von "Object 1" auf und schalten Sie die Surface Enhance Funktion ein. In einigen Fällen müssen die von Authentica Creator vorgeschlagenen Einstellungen noch angepasst werden, um optimale Ergebnisse zu erzielen. In diesem Beispiel setzen wir die Global Intensity der Spiegelreflexion (specular) auf 0.
- Wenn Sie die gerichtete Lichtquelle bewegen, können Sie die Oberflächenstruktur im Detail erkennen. Sie bemerken aber auch, dass der Hintergrund, der vorher unsichtbar war, plötzlich auch als strukturierte Oberfläche erscheint. Um den unerwünschten Hintergrund zu auszublenden, muss eine Maske hinzugefügt werden.

• Klicken Sie auf + neben dem Eintrag Mask: in den Materialeinstellungen und wählen Sie die Datei ".../Example\_2/Masks/mask\_shell.tif". im folgenden Dialog.

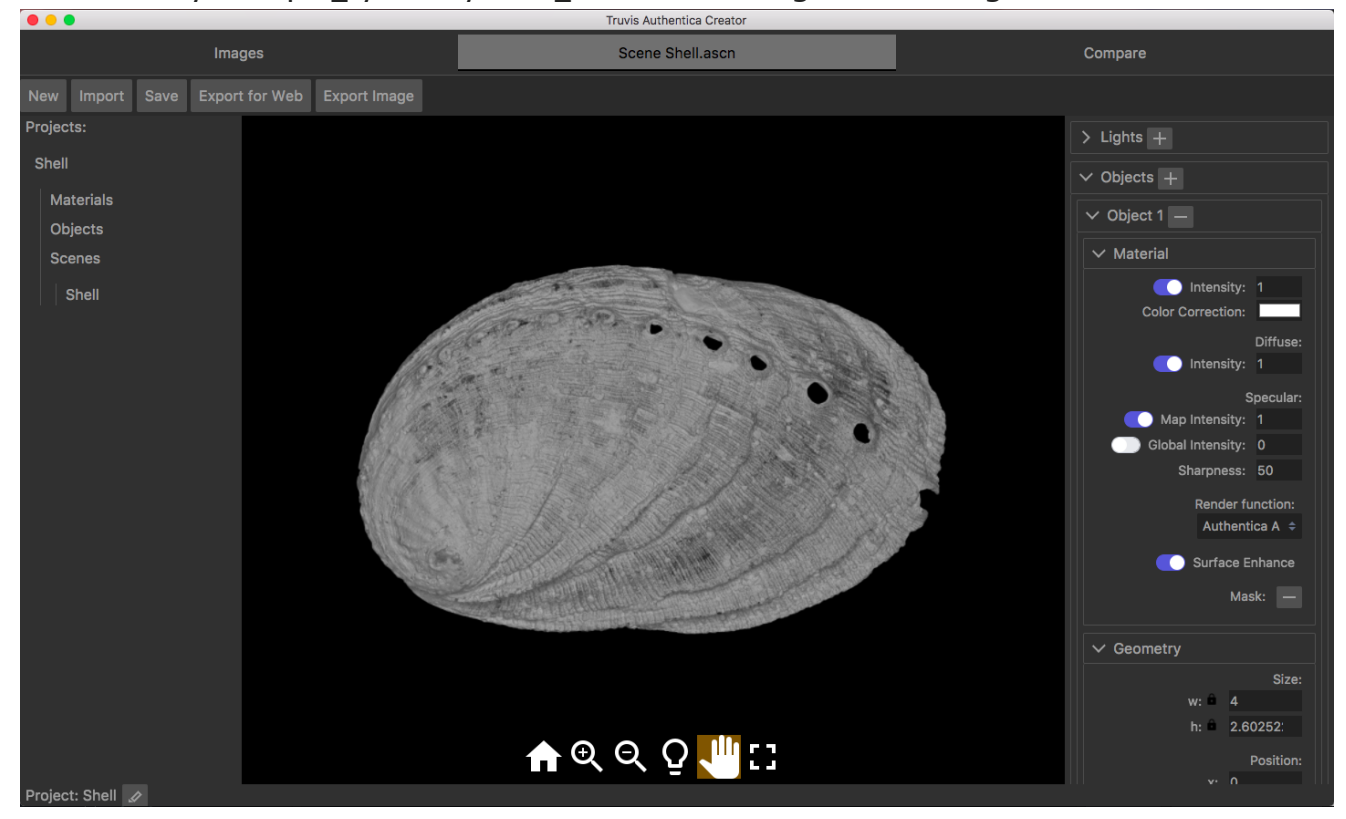

## Bilder exportieren

- Nehmen wir an, wir haben ein interessantes Oberflächendetail gefunden, wenn die Muschel aus der richtigen Richtung beleuchtet wird und möchten unsere Erkenntnisse teilen.
- Klicken Sie auf Export Image und speichern Sie einen beliebigen Ausschnitt der Szene als Bild.

# Übersicht Authentica Creator 1.3

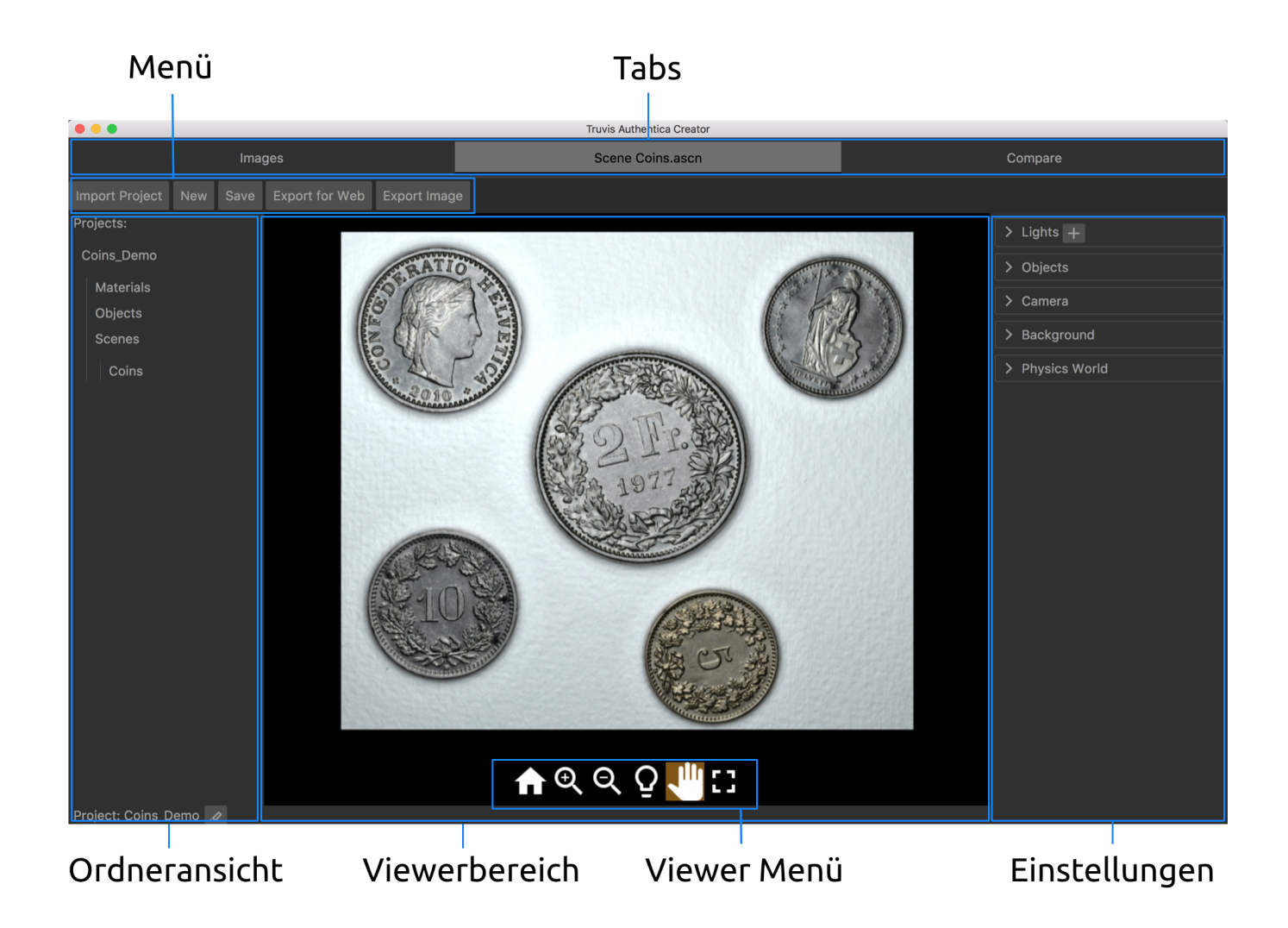

## Ordnerstruktur

- Für jedes Authentica Projekt wird ein Projektordner im Authentica Hauptdatenordner erstellt.
- Der Hauptdatenordner heisst per default "Authentica" und wird im Verzeichnis "... /Benutzer/ IhrBenutzername" erstellt.
- Jeder Projektordner enthält drei Unterordner mit den Namen "Materials", "Objects" und "Scenes".
- Immer wenn ein digitales Material generiert wird, werden automatisch auch ein rechteckiges Objekt (das das Material enthält) sowie eine Szene (die das Objekt enthält) in den jeweiligen Unterordnern erstellt.

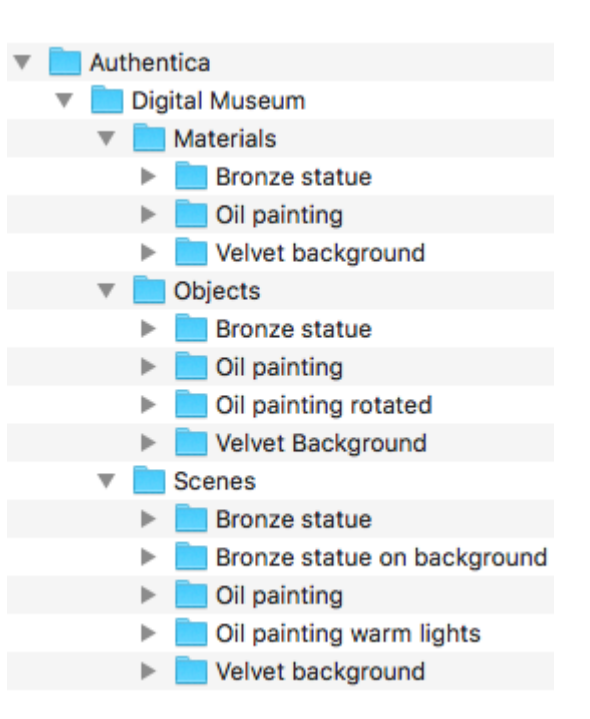

- Die Authentica Ordnerstruktur wird in der Projektordneransicht im **Scene** Tab angezeigt. •
- Authentica-Daten können nur ausgetauscht werden wenn sie sich in einem Projektordner befinden. Möchten Sie also jemandem ein Material, Objekt oder Szene zur Verfügung stellen, transferieren Sie den entsprechenden Projektordner und der Empfänger kann diesen über die Import Project Funktion im **Scene** Tab importieren.

#### **Warnung**  $\blacktriangle$

Verschieben Sie den Authentica Hauptdatenordner und alle sich darin befindenden Ordner und/oder Dateien nicht. Wenn Sie ein Material, Objekt oder eine Szene löschen möchten, können Sie den entsprechenden Ordner in den Papierkorb legen. Beachten Sie jedoch, dass Authentica Creator eine Szene nicht mehr anzeigen kann, wenn ein Material oder Objekt, das in dieser Szene verwendet wird, gelöscht wird.

#### **Probleme mit Umlauten auf Windows**  $\blacktriangle$

Auf Windows Betriebssystemen können keine Umlaute oder andere Sonderzeichen in Namen für Dateien oder Ordner verwendet werden.

## Neues Projekt erstellen und aktives Projekt waehlen

Sie können ein neues Projekt erstellen und das aktive Projekt festlegen, indem Sie auf das •

 $\blacktriangleright$  Symbol in der linken unteren Ecke von Authentica Creator klicken.

# Bilder aufnehmen und für Authentica Creator vorbereiten

## Beleuchtungsgerät einrichten

Konsultieren Sie das Benutzerhandbuch ihres Beleuchtungsgeräts für Hilfe zum Einrichten und Bedienen des Geräts.

Instruktionen zu offiziell unterstützten Geräten:

- Truvis Helios S53: How-To Einrichten & Aufnahme, PDF Benutzerhandbuch. •
- broncolor Scope D50: How-To Einrichten & Aufnahme, How-To Video. •

Wennn Sie die Highlight-RTI Methode oder ein anderes als die oben aufgeführten Geräte verwenden, machen Sie sich mit den Instruktionen zur Erstellung einer Benutzerdefinierten Kalibration vertraut für mehr Informationen zur Erstellung und Verwendung einer benutzerdefinierten Kalibrationsdatei.

## Objekt vorbereiten

Legen Sie das Objekt, das Sie fotografieren möchten, auf eine einheitliche und nicht • reflektierende Unterlage.

## Kameraeinstellungen & Bildformat

- Weißabgleich: Verwenden Sie die Einstellungen zum Weißabgleich gemäss der Farbe ihrer Lichtquellen. Konsultieren Sie das Benutzerhandbuch vom Hersteller ihres Beleuchtungsgeräts für mehr Informationen.
- Bildformat: TIFF. Die Bilder müssen für die Verarbeitung mit Authentica Creator im TIFF Format gespeichert sein. Abhängig von ihrem Anwendungsfall und Ihren Präferenzen, kann es ratsam sein, die Bilder im RAW Format aufzunehmen, und anschliessend nach TIFF zu konvertieren.
- Bittiefe: Sie können für die TIFF-Bilder eine Farbtiefe von 16 oder 8 Bit verwenden. •

Farbraum: sRGB. Die Bilder müssen im sRGB Farbraum gespeichert sein. •

#### **Orientierungssensor ausschalten**  $\blacktriangle$

Wenn Ihre Kamera über einen Orientierungssensor verfügt, schalten Sie diesen aus. Wenn er nicht ausgeschaltet ist, werden einige Bilder möglicherweise gedreht, was zu Problemen bei der Verarbeitung führt. Sie können die Orientierung des Objekts in einem späteren Schritt direkt in der Authentica Creator Software anpassen.

## Bildbearbeitung

- Wir empfehlen die Korrekturen für die chromatische Aberration und das Objektivprofil Ihres Kamerasystems auf die Bilder anzuwenden.
- Sie können Parameter wie Helligkeit und Farbtemperatur anpassen. Abgesehen vom Weißabgleich (siehe oben), der auf einer per-Lichtquelle/per-Bild Basis angewendet werden kann, sollten alle anderen Anpassungen identisch auf alle Bilder angewendet werden.
- Sie können anstelle des Originalausschnitts der Bilder auch nur einen kleineren rechteckigen Bereich der das Objekt enthält ausschneiden. Kleinere Bilder führen zu kürzeren Verarbeitungszeiten in Authentica Creator. Stellen Sie sicher, dass der exakt gleiche Ausschnitt bei allen Bildern angewendet wird.

#### **Warnung**  $\blacktriangle$

Stellen Sie sicher, dass Sie nur rechteckige Ausschnitte zuschneiden und die Bilder nicht drehen. Sie haben in Authentica Creator die Möglichkeit, nicht rechteckige Bereiche auszuschneiden und Rotationen anzuwenden, sobald das digitale Material erstellt wurde.

## Aufnahme

Versuchen Sie sicher zu stellen, dass keine anderen Lichtquellen das Objekt beleuchten. • Schwaches Umgebungslicht wird bis zu einem gewissen Grad toleriert und beeinflusst das Ergebnis nicht allzu stark.

## Bilder fuer Authentica Creator vorbereiten

- Platzieren Sie alle Bilder in einem ansonsten leeren Ordner auf ihrem Computer. •
- Folgen Sie der Anleitung zum Generieren eines Digitalen Materials. •

# Der Images Tab

#### TIFF-Bilder überprüfen und digitale Materialien generieren.

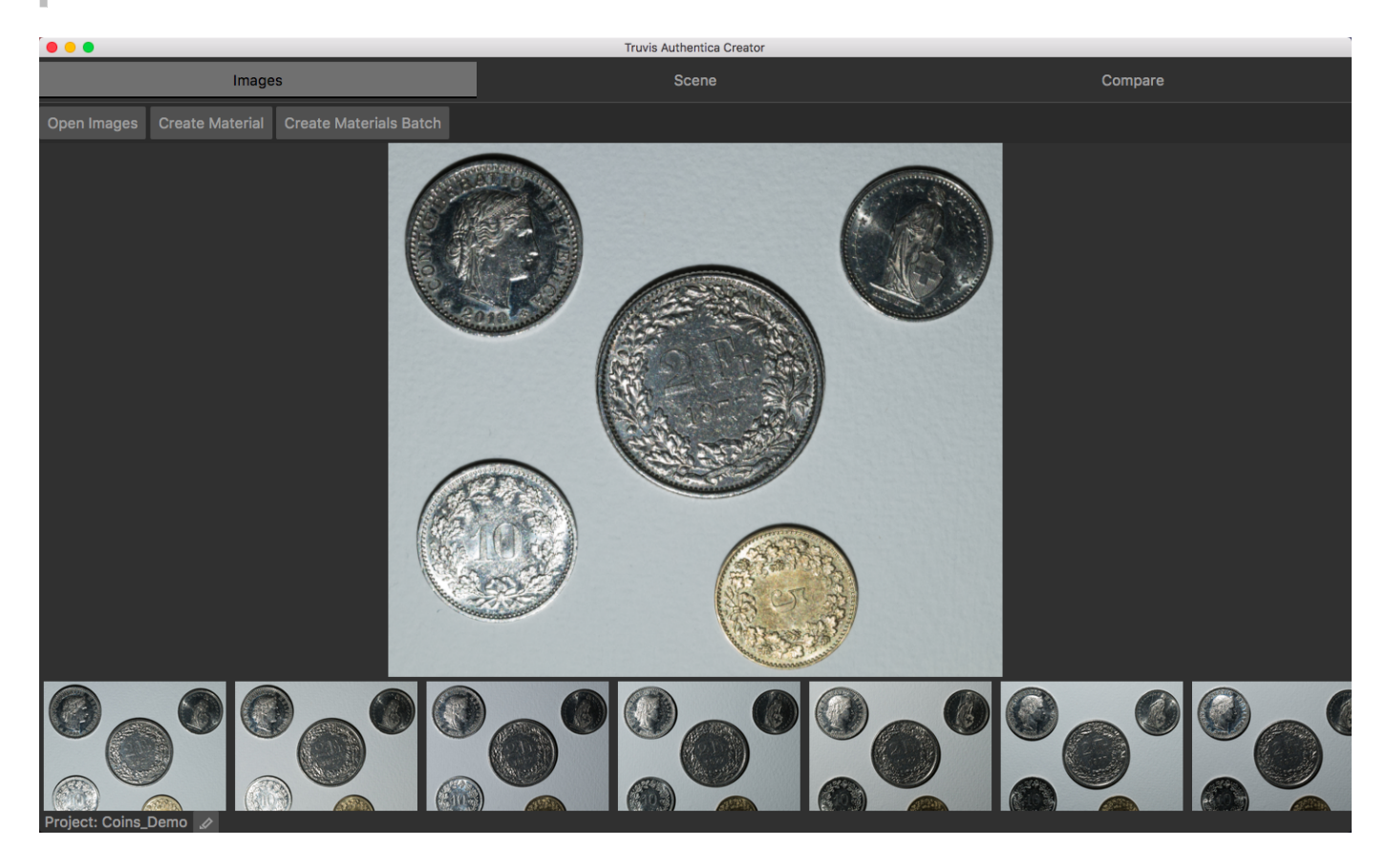

## Überprüfen der Bilder

- Um die 48 TIFF-Bilder zu überprüfen, klicken Sie auf Open Images).
- Wählen Sie im folgenden Dialog den Ordner mit den TIFF-Bildern, die Sie vorbereitet haben.
- Die Bilder können jetzt angesehen und überprüft werden. •
- Dieser Prozess erstellt einen neuen Ordner mit dem Namen "jpg" im TIFF-Bilderordner. •
- Es ist nicht zwingend notwendig die TIFF-Bilder vor dem generieren eines Materials zu öffnen. Create Material kann auch direkt angeklickt und danach ein Ordner mit 48 TIFF-Bildern ausgewählt werden.

## Digitales Material generieren

- Klicken Sie auf Create Material.
- Wählen Sie im folgenden Dialog den Ordner mit den TIFF-Bildern, die Sie vorbereitet haben.
- Geben Sie einen Namen für das Material ein. •
- Unter 'Device' wählen Sie das Gerät aus, das für die Bildaufnahme verwendet wurde. Wählen Sie entweder eines der vordefinierten offiziell unterstützten Geräte, oder wählen Sie 'Custom Calibration' um eine benutzerdefinierte Kalibration zu laden. Für mehr Informationen zur Verwendung von benutzerdefinierten Kalibrationen, siehe Benutzerdefinierte Kalibration.
- Klicken Sie auf Create.
- Authentica Creator generiert nun das Material. Dies kann je nach Größe der TIFF-Bilder einige Minuten dauern. Während dieser Zeit reagiert Authentica Creator nicht auf weitere Befehle.
- Sobald das Material erstellt wurde, wird es im **Scene** Tab angezeigt. •
- Immer wenn ein Material generiert wird, werden auch ein Objekt und eine Szene mit demselben Namen erstellt und in den entsprechenden Unterordnern des Projektordners gespeichert.

#### **Advanced Settings**

Authentica Creator bietet Ihnen die Möglichkeit, verschiedene Einstellungen für die Erstellung der digitalen Materialien zu verwenden. Um auf diese Einstellungen zuzugreifen, müssen Sie zunächst Tools -> Advanced Settings in der Menüleiste anwählen und dann die oben beschriebenen Schritte ausführen. Es werden zwei Optionen angezeigt:

- ULI (Use less images): Ist standardmäßig deaktiviert. Diese Option kann die Ergebnisse in Fällen verbessern, in denen die Objektoberfläche stark reflektiert oder nicht unbedingt der Annahme folgt, dass sie nicht transparent ist. Die Verwendung dieser Option führt zu einer längeren Rechenzeit.
- Sampling: Ist standardmäßig eingeschaltet. Das Abschalten dieser Option kann in einigen Fällen die Glanzerkennung verbessern, führt jedoch auch zu einer längeren Rechenzeit.

## Mehrere Materialien generieren

- Um mehrere Materialien auf einmal zu generieren, klicken Sie auf Create Materials Batch.
- Wählen Sie im folgenden Dialog einen Ordner mit mehreren Ordnern, die jeweils 48 TIFF-• Bilder enthalten.
- Die Namen der Materialien, die auf diese Weise generiert werden, entsprechen den Namen der TIFF-Bilderordnern.
- Im Projektordner wird automatisch eine Protokolldatei namens "ACreatorBatchLog.txt" erstellt. Sie enthält Details zum Batch der verarbeitet wurde und kann bei der Fehlerbehebung hilfreich sein.

# Der Scene Tab

#### Eine Szene erstellen und gestalten.

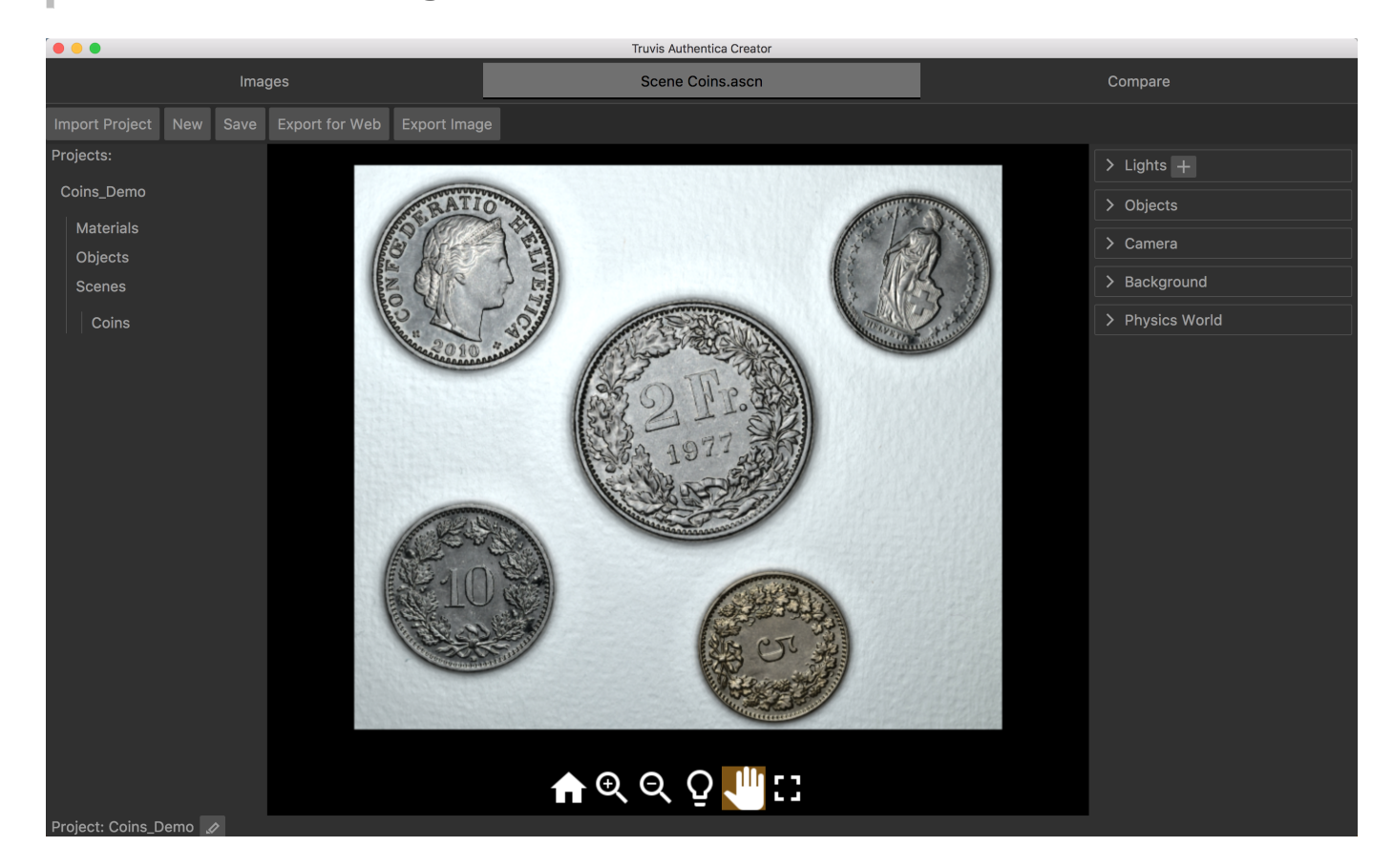

## Projektordneransicht

- Auf der linken Seite wird eine Ansicht aller vorhandenen Projektordner angezeigt. •
- Klicken Sie auf einen Ordner, um ihn zu- oder aufzuklappen. •

## Das Scene Tab Menü

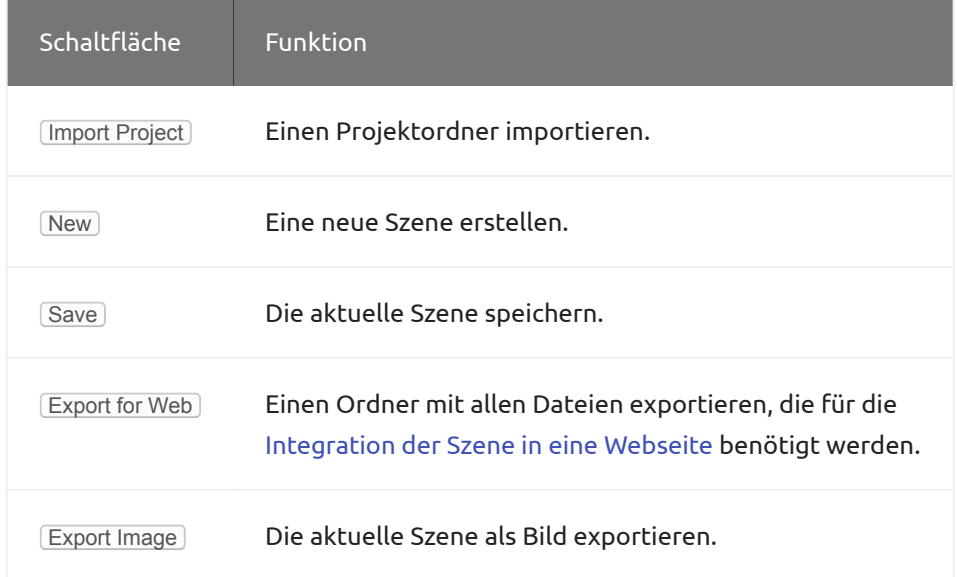

### Ein Projekt importieren

Um einen Projektordner zu importieren, gehen Sie in den **Scene** Tab, klicken auf *Import Project* und wählen den entsprechenden Projektordner aus. Wenn Sie den Projektordner an seinem ursprünglichen Ort behalten möchten, wählen Sie copy project to Authentica data folder andernfalls move project to Authentica data folder .

### Export for Web Optionen

Wenn eine Szene zur Präsentation in einer Webumgebung exportiert wird, stehen eine Vielzahl von Optionen zur Verfügung, in denen die Konfiguration des Webviewers festgelegt werden kann.

- In den Web Viewer Interface Einstellungen können Sie festlegen, welche Schaltflächen im Viewermenü verfügbar sein sollen.
- In den Pointing Device Einstellungen kann die Funktionalität des Zeigegeräts festgelegt werden.
	- Ist Scroll (Zoom) aktiviert, wird das Zoomen durch Scrollen im Viewerbereich ermöglicht.
- In den Drag Mode Einstellungen können Sie angeben, ob beim Ziehen mit dem Zeigegerät im Viewerbereich die Lichtquelle ( Light Direction ) oder die Kamera ( Pan ) bewegt werden soll.
- Die Steuerung der Lichtposition durch den Orientierungssensor des Betrachtungsgeräts kann in den Device Orientation Einstellungen aktiviert werden. Wenn das Gerät parallel zum Boden gehalten wird, ist die Lichtrichtung senkrecht zu der im Webviewer angezeigten Szene. Durch das Neigen des Geräts ändert sich der Beleuchtungswinkel und erzeugt einen realistischen visuellen Eindruck. Die Änderungen der Geräteausrichtung können verstärkt werden, wenn die Amplify Device Orientation Control Option aktiviert ist.

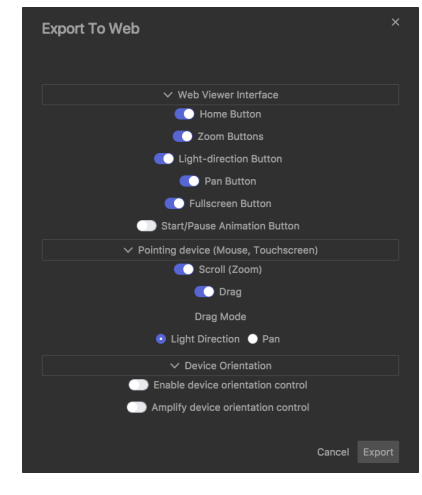

### Export Image Optionen

Wenn Sie eine Szene oder einen Teil einer Szene als Bild exportieren möchten, können Sie hier den Bereich, das Format und die Größe des exportierten Bildes angeben. Stellen Sie sicher, dass Sie die Beleuchtung vorher wie erforderlich eingestellt haben, da sie hier nicht mehr geändert werden kann.

- Im Fenster auf der linken Seite können Sie den Ausschnitt der Szene auswählen, den Sie exportieren möchten.
- · In den Image Size Einstellungenkönnen Sie die Größe des exportierten Bildes festlegen.
- In den Image Type Einstellungen können Sie aus verschiedenen Dateiformaten wie PNG, JPEG und TIFF wählen.
- Zusätzlich können Sie einen Namen für das exportierte Bild eingeben und angeben, in welchem Ordner es gespeichert werden soll.

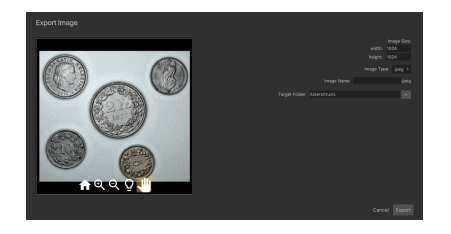

## Viewerbereich und Viewermenu

• Die aktuelle Szene wird im Viewerbereich angezeigt.

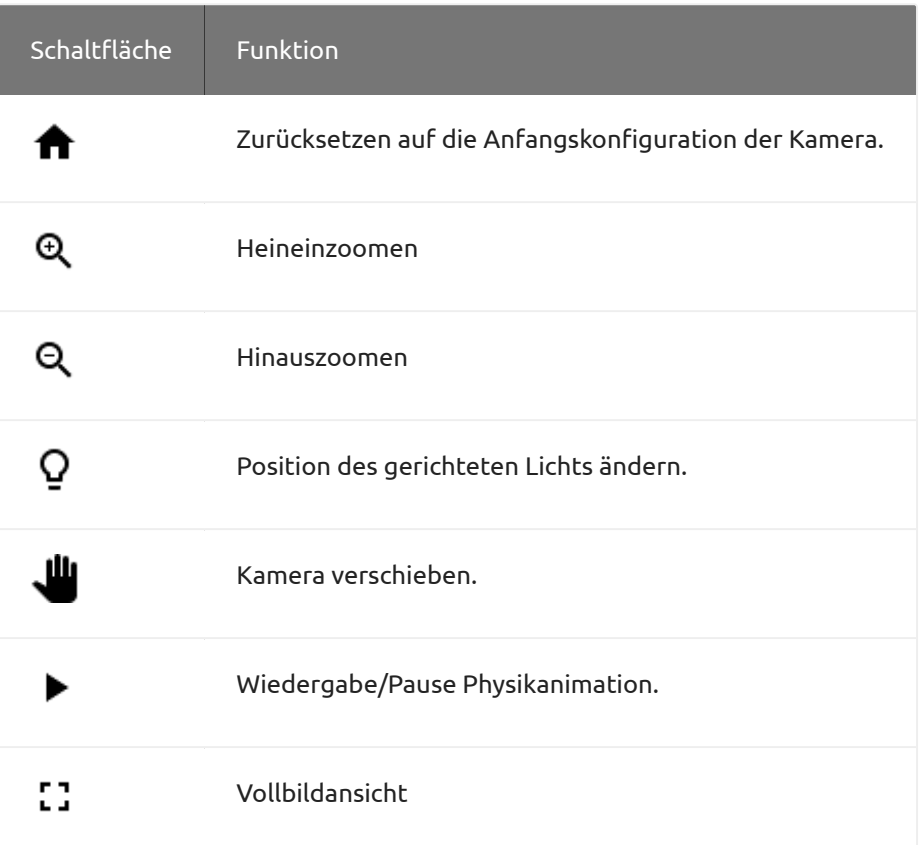

#### **Einstellunspanels und -felder**

Auf der rechten Seite des Scene Tabs sind alle Einstellungen in Panels organisiert, die zur besseren Übersicht zuund aufgeklappt werden können.

Für alle Einstellungsfelder in den Panels ist es möglich, entweder einen Wert direkt in das Feld einzugeben, die Auf- / Ab-Tasten der Tastatur zu verwenden oder nach oben / unten zu scrollen, um den Wert für die Einstellung zu erhöhen / verringern.

Um Farben zu ändern, klicken Sie einfach auf das Farbfeld. Es erscheint ein Fenster, in dem Sie alle Standardoptionen für die Farbeinstellungen erhalten.

## Lichteinstellungen

- Um die Materialeinstellungen zu finden, die eine möglichst realistische Visualisierung ergeben, sollten die Lichteinstellungen so nah wie möglich an der Beleuchtung gewählt werden, unter der Sie das reale Material betrachten. Nur so kann das reale Material als Referenz verwendet werden, da das Aussehen des Materials auch von der Beleuchtung abhängt.
- $\bullet$  Um eine Lichtquelle hinzuzufügen, klicken Sie auf  $[+]$ , um sie zu entfernen, auf  $[$  . Wenn Sie eine Lichtquelle hinzufügen, wird ein Popup-Menü angezeigt, in dem Sie angeben können, ob ein gerichtetes Licht (directional), Punktlicht (point), Spotlicht (spot) oder ein Umgebungslicht (ambient) hinzugefügt werden soll. Ausserdem können Sie zwischen mehreren Standardlichtquellen oder einer benutzerdefinierten Lichtquelle wählen.

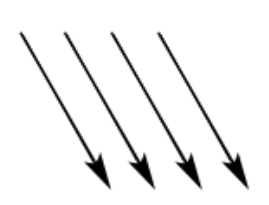

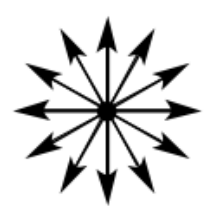

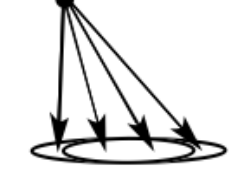

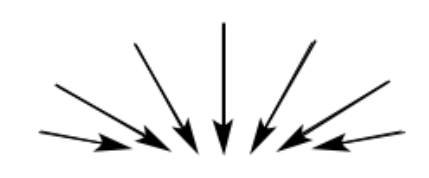

Gerichtetes Licht

Punktlicht

Spotlicht

Umgebungslicht

- Gerichtete Lichter sind Lichtquellen, die von einer genau definierten Position parallele Lichtstrahlen aussenden. Um die Position und damit den Beleuchtungswinkel zu ändern, klicken Sie in den Kreis und positionieren Sie das Licht. Die Lichtposition kann auch im Viewerbereich geändert werden. Wenn das  $\Omega$  Icon aktiviert ist, kann die Lichtposition durch Ziehen im Viewerbereich geändert werden.
- Punktlichter sind Lichtquellen, die Lichtstrahlen radial emittieren. Im Gegensatz zu den gerichteten Lichtern können sie näher oder weiter weg von der Materialoberfläche platziert werden, was zu unterschiedlichen Effekten führt. Die Position des Punktlichts wird durch Auswahl von x-, y- und z-Werten festgelegt.
- Spotlichter ähneln Punktlichtern, geben jedoch nur Licht innerhalb eines bestimmten Raumwinkels ab, der durch Eingabe einer Zahl zwischen 0 und 180 in das Feld neben Angle: angegeben werden kann. Sie können auch angeben, wie scharf das Licht am Rand dieses Raumwinkels abfallen soll, indem Sie in das Feld neben Penumbra: eine Zahl zwischen 0 und 1 eingeben. Die Richtung, aus der das Spotlicht die Szene beleuchtet, wird durch Bewegen des gelben Punkts im Kreis eingestellt. Die Position des Punktlichts wird erneut durch Auswahl von x-, y- und z-Werten festgelegt.
- Umgebungslichter sind Lichtquellen, die die Szene gleichmäßig aus allen Richtungen beleuchten.
- Für alle Arten von Lichtquellen können die Intensität und Farbe eingestellt werden. •

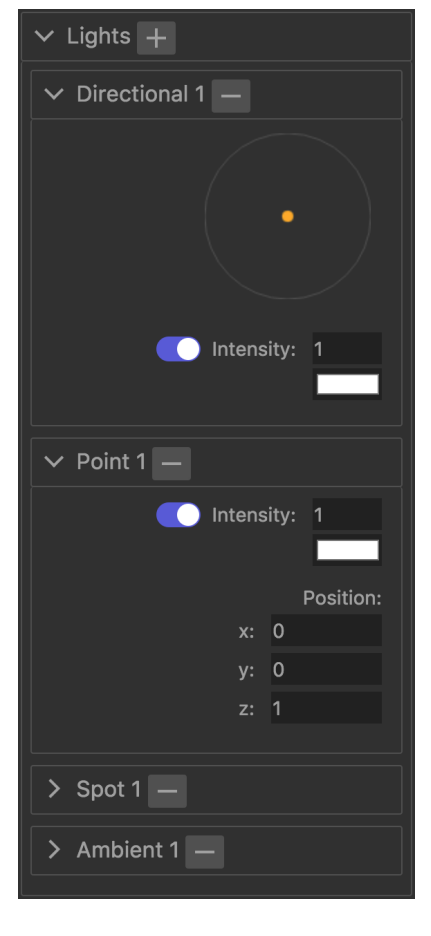

#### **Interaktive Beleuchtung in einer Webumgebung**  $\blacktriangle$

Beachten Sie, dass nur das erste gerichtete Licht (Directional 1) vom Viewerbereich aus bewegt werden kann. Daher sind alle außer diesem gerichtetem Licht statisch, wenn die Szene in einer Webumgebung gezeigt wird.

## Objekteinstellungen

- Um ein Objekt zur Szene hinzuzufügen, klicken Sie auf das Objekt in der Projektordneransicht und wählen Sie Add im folgenden Dialog.
- $\bullet$  Um ein Objekt aus der aktuellen Szene zu entfernen, klicken Sie auf  $\Box.$

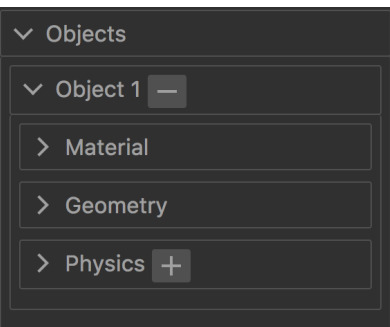

#### Materialeinstellungen

- Sobald Sie die Lichteinstellungen an die Lichtverhältnisse angepasst haben, unter denen Sie das reale Material betrachten, ändern Sie die Materialeinstellungen, bis das digitale Material aussieht und sich verhält wie das reale Material. Der **Compare** Tab kann dabei hilfreich sein, da zwei Objekte mit unterschiedlichen Materialeinstellungen unter identischer Beleuchtung angezeigt werden können.
- Intensity: Intensität der Farbe des Materials.
- Color Correction: Wenn die Materialfarbe nicht genau der Farbe des realen Materials entspricht, kann hier eine Farbkorrektur vorgenommen werden. Für Anwendungen, die eine hohe Farbtreue erfordern, lesen Sie auch den Abschnitt zum Farbmanagement.
- Difffuse:
	- Intensity: Intensität der diffusen Reflexion des Materials.
- Specular:
	- Map Intensity: Intensität der ortsaufgelösten Spiegelreflexion.
	- Global Intensity: Intensität der Spiegelreflexion für das gesamte Material. •
	- Sharpness: Schärfe der Spiegelreflexion.
- Render Function: Wählen Sie zwischen verschiedenen Rendering-Funktionen: Authentica A verwendet die Standard RTI Rendering-Funktion, bei der die Spiegelreflexion in Bezug auf die diffuse Reflexion normalisiert wird, während Authentica B eher einen Standard-Phong-Beleuchtungsmodellansatz verwendet, bei dem die Spiegelreflexion und die diffuse Reflexion völlig unabhängig voneinander behandelt werden.
- Surface Enhance Wendet Voreinstellungen an, die die Oberflächenstruktur besser sichtbar machen. In einigen Fällen müssen die von Authentica Creator vorgeschlagenen Einstellungen noch angepasst werden, um optimale Ergebnisse zu erzielen.

Mask: Das Material kann maskiert werden um den Hintergrund auszublenden der während • der Aufnahme der Bilder verwendet wurde. Klicken Sie auf  $\lceil + \rceil / \lceil - \rceil$ um eine Maske hinzuzufügen / zu entfernen. Wenn eine Maske hinzugefügt wird, werden die aktuellen Licht- und Materialeinstellungen automatisch gespeichert.

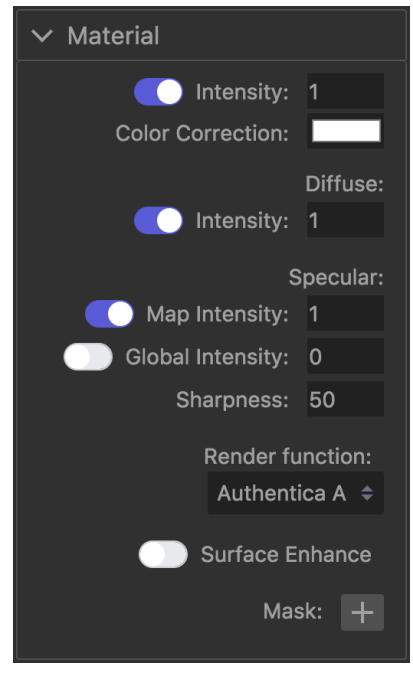

#### **Diffuse und Spiegelreflexion**

Das Reflexionsverhalten eines Materials kann durch einen diffusen und spiegelnden Anteil beschrieben werden. Die Intensität der diffusen Reflexion hängt vom Winkel des einfallenden Lichts ab, ist aber unabhängig vom Betrachtungswinkel.

Die Intensität der Spiegelreflexion, umgangssprachlich Glanz genannt, hängt vom Beleuchtungs- und Betrachtungswinkel ab. Das von Authentica Creator erzeugte Material enthält eine Map, die die Spiegelreflexionseigenschaften jedes Pixels beschreibt ( Map Intensity ). Dies ermöglicht eine realistische Visualisierung von Materialien, die mehr und weniger glänzende Bereiche aufweisen.

Zusätzlich kann dem Material eine globale Spiegelreflexion hinzugefügt werden, die den Glanz für das gesamte Material gleichmäßig erhöht ( Global Intensity ).

#### **Eine Maske erstellen**

- Öffnen Sie eines der TIFF-Bilder in Photoshop oder einem anderen Bildbearbeitungsprogramm. •
- Wählen Sie den Bereich des Bildes, der das Material enthält, und füllen Sie diesen mit Weiß. •
- Kehren Sie die Auswahl um und füllen Sie sie mit Schwarz. •
- Wählen Sie Graustufen als Bildmodus und speichern Sie das Bild im TIFF Format. •

#### **Advanced Settings**

Um auf diese Einstellungen zuzugreifen, müssen Sie zunächst Tools -> Advanced Settings in der Menüleiste anwählen. In den Materialeinstellungen werden Ihnen anschliessend drei zusätzliche Optionen angezeigt:

Diffuse: •

Ease Out Extrapoliert das Verhalten der diffusen Reflexion für sehr kleine Beleuchtungswinkel. Flat Normals Verwendet flache Oberflächennormalen für die Ease Out-Extrapolation.

Specular: •

Flat Normals Verwendet flache Oberflächennormalen für das Rendering der Spiegelreflexion.

### Geometrieeinstellungen

- Legen Sie die Größe des Objekts fest, indem Sie entweder die Breite w: oder die Höhe h: ändern.
- Um die Breite und Höhe unabhängig voneinander zu ändern, klicken Sie zuerst auf das Symbol.
- Die Position eines Objekts wird durch x-, y- und z-Werte festgelegt. •
- Wenn zwei Objekte den gleichen z-Wert haben, wird das Objekt, das später hinzugefügt wurde, vor dem sich bereits in der Szene befindenden Objekt platziert.
- Objekte können auch um die z-Achse rotiert werden. Positive Winkel drehen das Objekt gegen den Uhrzeigersinn, negative Winkel im Uhrzeigersinn. Das Zentrum der Rotation ist immer das Zentrum des Materials auch wenn eine Maske hinzugefügt wurde.

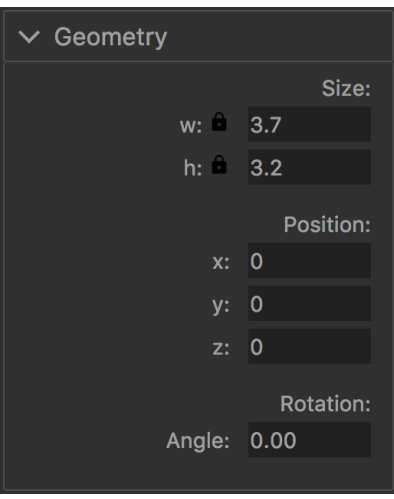

### Physics Einstellungen

- $\bullet$  Klicken Sie auf  $\left\lfloor \frac{1}{2} \right\rfloor$  um eine Physikanimation hinzuzufügen / zu entfernen.
- Klicken Sie im Viewerbereich auf die Schaltfläche Wiedergabe / Pause, um die Physikanimation wiederzugeben / anzuhalten.
- Stellen Sie die Masse und Dämpfung des Objekts für die Physikanimation ein. Die Werte für Masse und Dämpfung haben keine physikalische Einheit.

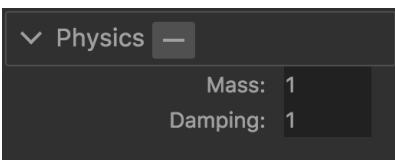

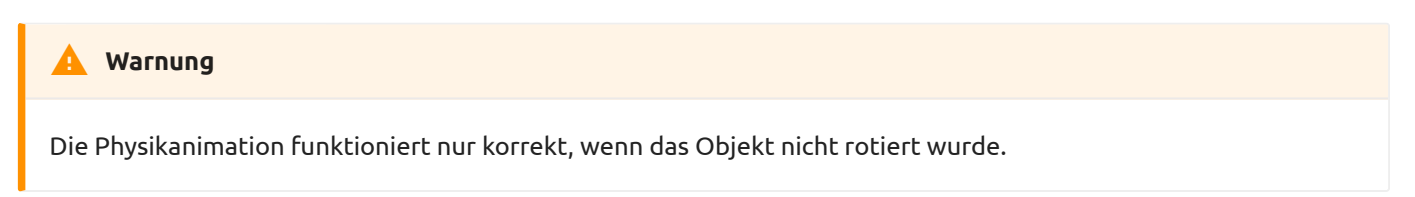

## Kameraeinstellungen

Current: •

Stellen Sie die aktuelle Position und den Zoom der Kamera ein, durch die die Szene betrachtet wird. Alternativ kann die aktuelle Position der Kamera auch verändert werden, indem Sie auf das  $\bigcup$  Symbol klicken und im Viewerbereich ziehen.

• Initial:

Stellen Sie die anfängliche Position und den Zoom der Kamera ein, durch die die Szene betrachtet wird. Klicken Sie auf das  $\biguparrow$  Symbol im Viewerbereich, um die Änderungen in der Anfangskonfiguration der Kamera anzuwenden.

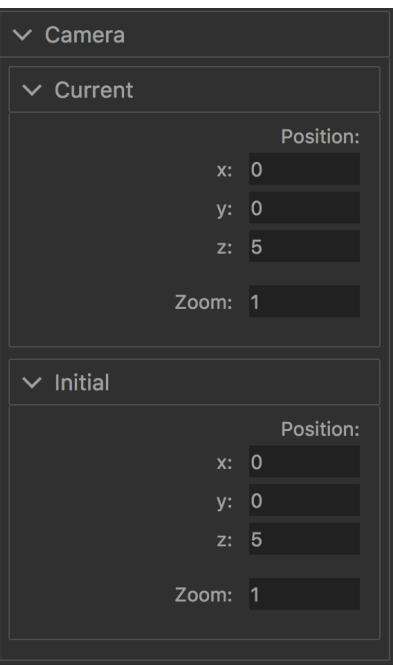

## Hintergrundeinstellungen

Stellen Sie die Hintergrundfarbe der aktuellen Szene ein. •

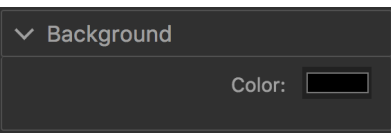

## Physics World Einstellungen

- Dies sind die Einstellungen für die Physikanimation, die auf alle Objekte in der aktuellen Szene angewendet werden.
- Wind: Intensität der Physikanimation. •
- In dieser Version von Authentica Creator ist nur eine Physikanimation verfügbar, die ein im Wind flatterndes Tuch simuliert.

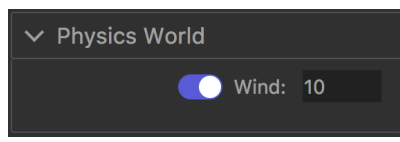

# Der Compare Tab

Im Compare Tab können zwei Objekte nebeneinander betrachtet werden. Die Beleuchtung für beide Objekte ist synchronisiert.

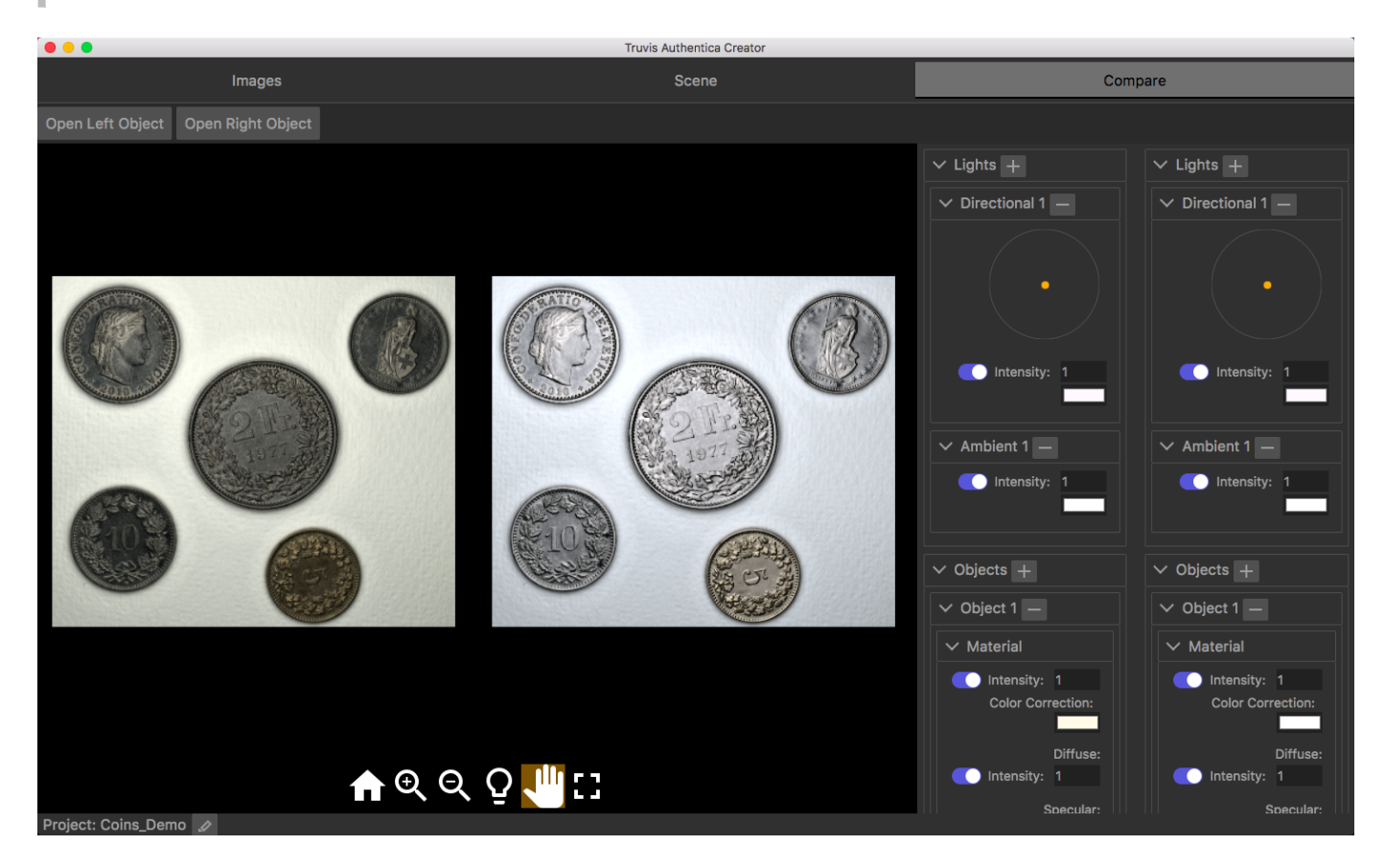

## Objekte öffnen

- Klicken Sie auf Open Left Object und Open Right Object um zwei Objekte in den Viewer zu laden.
- Sie können jetzt die Beleuchtung für beide Objekte gleichzeitig ändern und die Objekte unter identischen Lichtverhältnissen vergleichen.
- Die Objekteinstellungen können für jedes Objekt unabhängig voneinander geändert werden. Dies kann hilfreich sein, um optimale Materialeinstellungen zu finden.

# Farbmanagement

Wenn die präzise Farbwiedergabe für Ihre Anwendung oberste Priorität hat, können vor dem Generieren von Materialien in Authentica Creator Farbprofile angewendet werden.

## Farbprofil erstellen

- Wählen Sie auf ihrem Beleuchtungsgerät den Standlicht-Modus (z.B. für Truvis Helios S53: 'MOD/SEQ'-Taste leuchtet blau, alle LEDs an) aus und nehmen Sie damit ein RAW-Bild einer Farbentafel auf.
- Öffnen Sie das RAW-Bild in einem RAW-Konverter Ihrer Wahl und konvertieren Sie es in ein TIFF-Bild.
- Speichern Sie die Einstellungen, die Sie für diese Konvertierung verwendet haben, diese werden später noch benötigt.
- Verwenden Sie ein Programm wie z.B. basICColor um ein ICC-Farbprofil zu erstellen. Alternativ können ICC-Farbprofile auch online erstellt werden.
- Platzieren Sie die ICC-Datei im Ordner ".../System/Library/ColorSync/Profiles/". •

## Farbprofil anwenden

- Konvertieren Sie die 48 aufgenommenen RAW-Bilder in TIFF-Bilder unter Verwendung der gleichen Einstellungen, die für die Konvertierung des Farbentafelbilds verwendet wurden.
- Öffnen Sie die 48 TIFF-Bilder in Photoshop oder einem anderen Bildbearbeitungsprogramm und weisen Sie diesen Bildern das erstellte Farbprofil zu. In Photoshop finden Sie diese Option unter Bearbeiten -> Profil zuweisen.
- Nachdem Sie das Profil zugewiesen haben, müssen Sie das Profil der 48 Bilder in sRGB konvertieren. In Photoshop finden Sie diese Option unter Bearbeiten -> In Profil konvertieren.
- Speichern Sie die 48 Bilder. Sie können jetzt in ACreator verwendet werden. •

Es gibt auch eine Möglichkeit, dieses Verfahren auf mehrere Bilder gleichzeitig • anzuwenden. Siehe dazu diese Seite und/oder diese.

# Importieren von externen PTMs

Authentica Creator unterstützt auch das Importieren von PTMs welche mit Tools von Drittanbietern wie z.B. RTIBuilder erstellt wurden. Gegenwärtig werden PTMs vom Typ LRGB\_PTM im binären .ptm Format unterstützt.

Für eine Anleitung betreffend den Import von Authentica Szenen, Objekten oder Materialien welche mit Authentica Creator erstellt wurden, siehe Ein Projekt importieren.

## Import einer .ptm Datei

- Um eine .ptm Datei zu importieren, wählen Sie Tools -> Import PTM in der Menüleiste. •
- Es erscheint ein Popup-Fenster. Wählen Sie 'Choose File', lokalisieren Sie das .ptm file das Sie importieren möchten, und klicken Sie 'Open.'
- Under 'Name', specify the name that should be used for the imported file. •
- Geben Sie unter 'Name', den Namen ein, der für die importierte Datei verwendet werden sollte.
- Klicken Sie auf 'Import'

Die .ptm Datei wird als Authentica Material, Objekt und Szene in Ihren aktiven Projektordner importiert. Sie können diese Dateien wie alle anderen mit Authentica Creator erstellten Dateien verwenden.

# Custom Calibrations

Authentica Creator wird mit einer Reihe von vorinstallierten Kalibrationen von offiziell unterstützten Geräten ausgeliefert. Dies sind in Authentica Creator Version 1.3 der Truvis Helios S53 und der Broncolor Scope D50.

Um Authentica Materialien aus Bild-Sequenzen zu generieren, welche mit Hilfe von anderen Geräten oder mit manueller Positionierung der Lichtquellen (z.B. Highlight RTI Method) erstellt wurden, unterstützt Authentica Creator die Verwendung einer benutzerdefinierten Kalibrationsdatei ('Custom Calibration'). Wir unterstützen momentan zwei verschiedene Formate für das Einlesen der Datei: das LP (.lp) Dateiformat und das JSON Dateiformat. Diese Formate werden weiter unten detaillierter beschrieben.

## Verwenden einer benutzerdefinierten Kalibrationsdatei

- Folgen Sie den Anleitung Digitales Material generieren. Im Popup-Dialog wählen Sie 'Custom Calibration' als 'Device'.
- Klicken Sie dann auf 'Choose File' and lokalisieren Sie die .json of .lp Datei die Sie verwenden möchten.
- Details zu allen anderen Schritten und Einstellungen für das Erstellen eines digitalen Materials finden Sie in unter der Digitales Material generieren.

## Erstellen einer benutzerdefinierten Kalibrationsdatei

Grundsätzlich kann eine Kalibrationsdatei auf zwei unterschiedliche Arten erstellt werden. Entweder mit der 'Highlight RTI' Methode, bei der eine reflektierende Kugel zusmammen mit den Objekten aufgenommen wird, oder durch das direkte Berechnen der Lichtrichtungen im Falle bekannter Geometrie des Beleuchtungsaufbaus.

Um eine LP Datei aus Bildern einer reflektierenden Kugel zu generieren, können Tools wie z.B. RTIBuilder verwendet werden. Siehe RTIBuilder by CHI und Guide to Highlight Image Processing by CHI

Für die direkte Erstellung einer Kalibrationsdatei bei bekannter Geometrie des Beleuchtungsaufbaus, konsultieren Sie die Beschreibung der unterstützen Formate weiter unten.

## Das LP (.lp) Kalibrationsdatei Format

Das LP Format wird in verschiedenen Tools für die Erstellung von RTI Daten verwendet, unter anderem in der Desktop Software RTIBuilder. Es wird als einfache Text Datei gespeichert und besteht aus durch Leerzeichen und Zeilenumbrüche getrennten Werten. Die erste Zeile besteht aus nur einer Spalte, bestehend aus einer Zahl N, welche die Anzahl der verwendeten Bilder in der Bildsequenz beschreibt. Die folgenden N Zeilen bestehen jeweils aus 4 Spalten. Jede Zeile entspricht einem Bild aus der Bildsequenz.

Die erste Spalte besteht aus dem Pfad des enstsprechenden Bildes aus der Bildsequenz, die für die Erstellung der Kalibrationsdatei verwendet wurde.

#### **Warning**

Achtung: Die erste Spalte (Pfad zu den Bilddateien) wird in Authentica Creator ignoriert. Authentica Creator geht davon aus, dass die Zeilen in der Datei alpha-numerisch nach den Bildpfaden sortiert sind. Dies ist der Fall für LP Dateine, welche mit RTIBuilder erstellt wurden. Authentica Creator liest die Bilder in dem Input-Ordner ebenfalls in alpha-numerischer Reihenfolge, und assoziert diese so mit der jeweiligen Zeile der Kalibrationsdatei. Dieses Verhalten erlaubt es, eine Kalibrationsdatei für mehrere Bildsequenzen , solange die Geometrie des Beleuchtungsaufbaus sich nicht verändert. Bilder der reflektierenden Kugel müssen so nur einmal für die Kalibration aufgenommen werden, und nicht jedes mal zusammen mit den jeweiligen eingentlichen Objekten.

Die folgenden 3 Spalten bestehen aus den x-, y- und z-Koordinaten des (normalisierten) Vektors der die Richtung der jeweiligen Lichtquelle beschreibt.

Der Name der Kalibrationsdatei muss in '.lp' enden.

Bei konstanter Geometrie des Beleuchtungsaufbaus empfehlen wir die einmalige Aufnahme einer Bildsequenz einer reflektierenden Kugel, platziert im Zentrum des Bildes, und die anschliessende Erstellung einer LP Datei mit Hilfe von RTIBuilder.

#### Beispieldatei exampleCalibration.lp:

#### 4

/Users/Thomas/rtiSequences/sequence42/image\_01.tif 0.7071067812 0.0 0.7071067812 /Users/Thomas/rtiSequences/sequence42/image\_02.tif 0.0 0.7071067812 0.7071067812 /Users/Thomas/rtiSequences/sequence42/image\_03.tif -0.7071067812 0.0 0.7071067812 /Users/Thomas/rtiSequences/sequence42/image\_02.tif 0.0 -0.7071067812 0.7071067812

Diese Beispieldatei beschreibt ein Setup mit 4 Lichtquellen, welche über den x- und -y Achsen platziert sind. Alle Lichtquellen sind auf gleicher Höhe angebracht, was in einem 45° Winkel zwischen Lichtrichtung und der x/y Ebene resultiert.

## Das JSON (.json) Kalibrationsdatei Format

Das Authentica JSON Format für Kalibrationsdateien des Beleuchtungsaufbaus wird als einfache Textdatei in JSON Notation gespeichert. Es besteht aus einem einzeln JSON Array, mit je einem Element für jede Lichtquelle. Jedes Element besteht aus einem JSON Objekt, das die x-, y- und z-Koordinaten des (normalisierten) Vektors der die Richtung der jeweiligen Lichtquelle beinhaltet.

Authentica Creator liest die Bilder im Input Ordner in alpha-numerischerischer Reihenfolge und assoziert diese so mit dem jeweiligen Array-Element.

Der Name der Kalibrationsdatei muss in '.json' oder '.JSON' enden.

Beispieldatei exampleCalibration.json:

```
[
  {
    "x": 0.7071067812,
    "y": 0.0,
   "z": 0.7071067812
  },
  {
    "x": 0.0,
    "y": 0.7071067812,
   "z": 0.7071067812
  },
 {
    "x": -0.7071067812,
    "y": 0.0,
    "z": 0.7071067812
```

```
 },
  {
   "x": 0.0,
   "y": -0.7071067812,
   "z": 0.7071067812
  },
]
```
Diese Beispieldatei beschreibt ein Setup mit 4 Lichtquellen, welche über den x- und -y Achsen platziert sind. Alle Lichtquellen sind auf gleicher Höhe angebracht, was in einem 45° Winkel zwischen Lichtrichtung und der x/y Ebene resultiert.

# FAQ

#### **Probleme mit Umlaut auf Windows**

Auf Windows Betriebssystemen können keine Umlaute oder andere Sonderzeichen in Namen für Dateien oder Ordner verwendet werden.